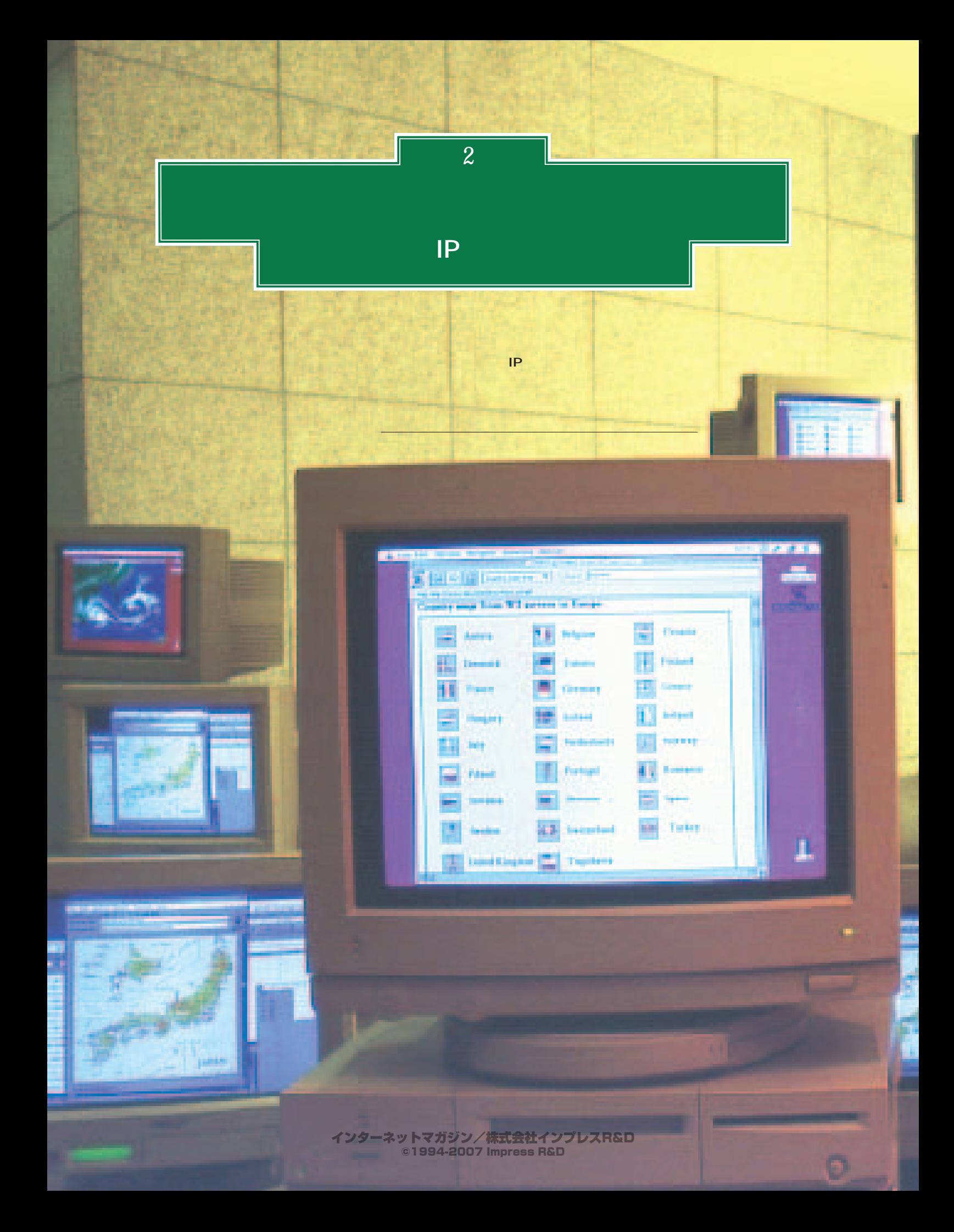

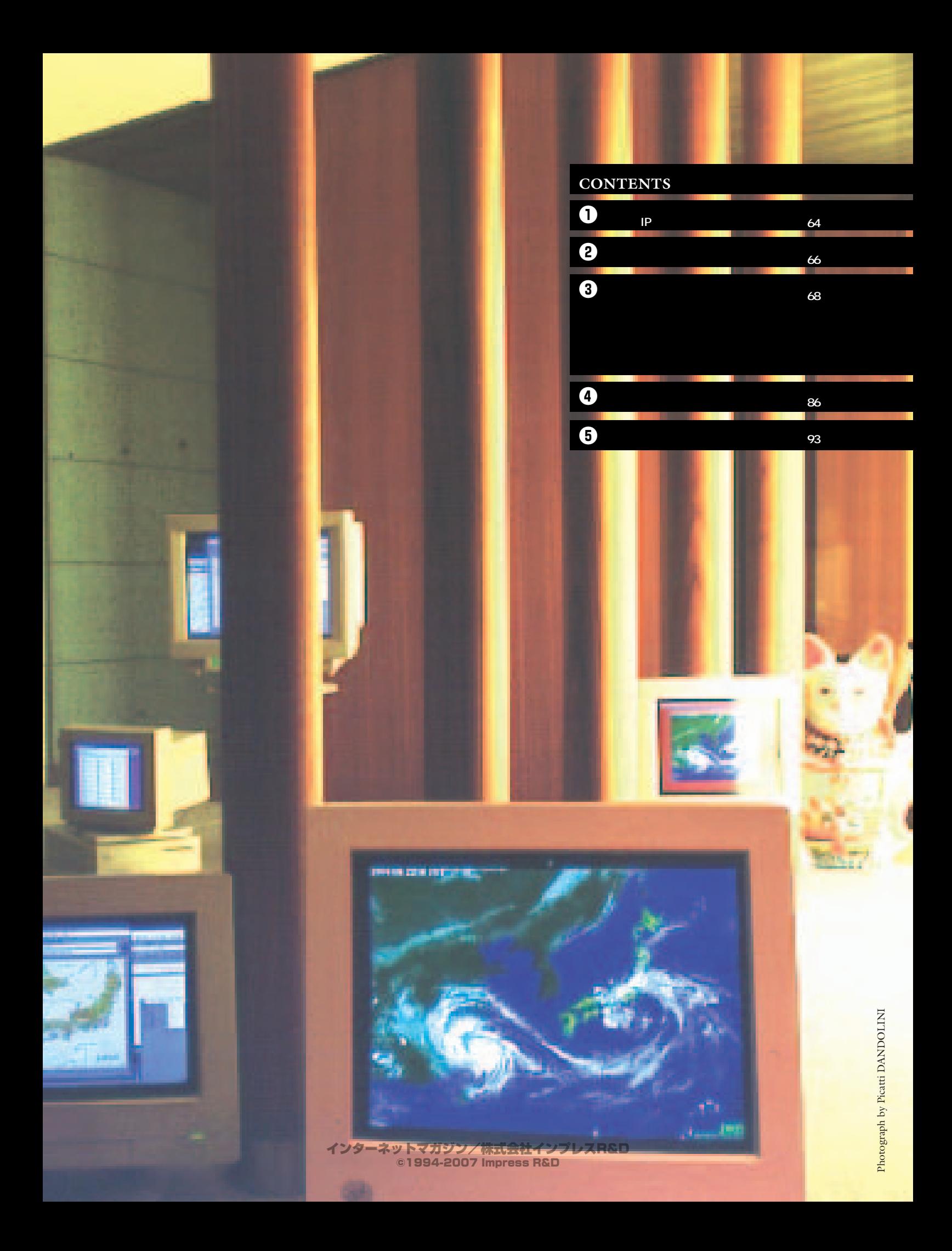

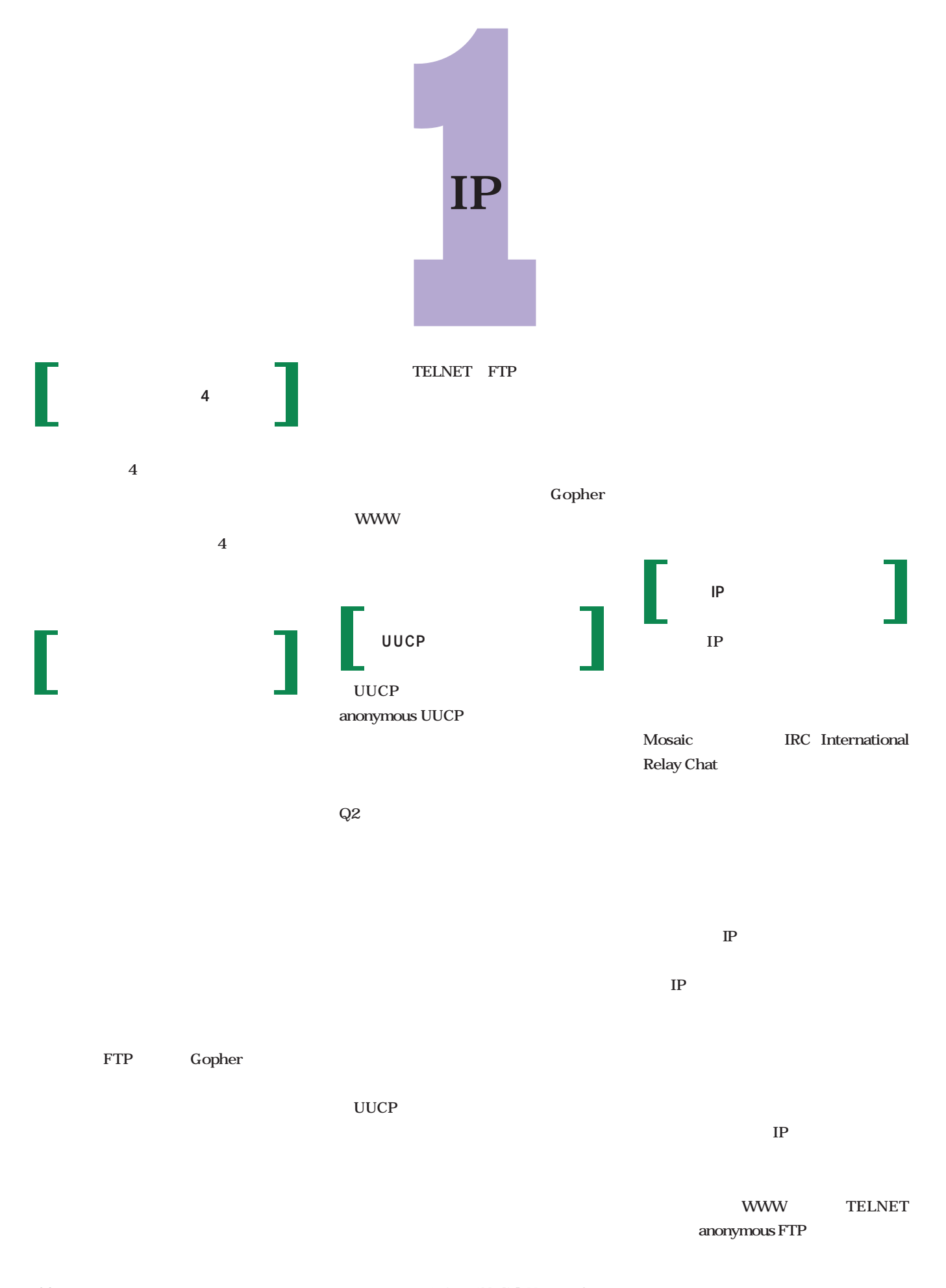

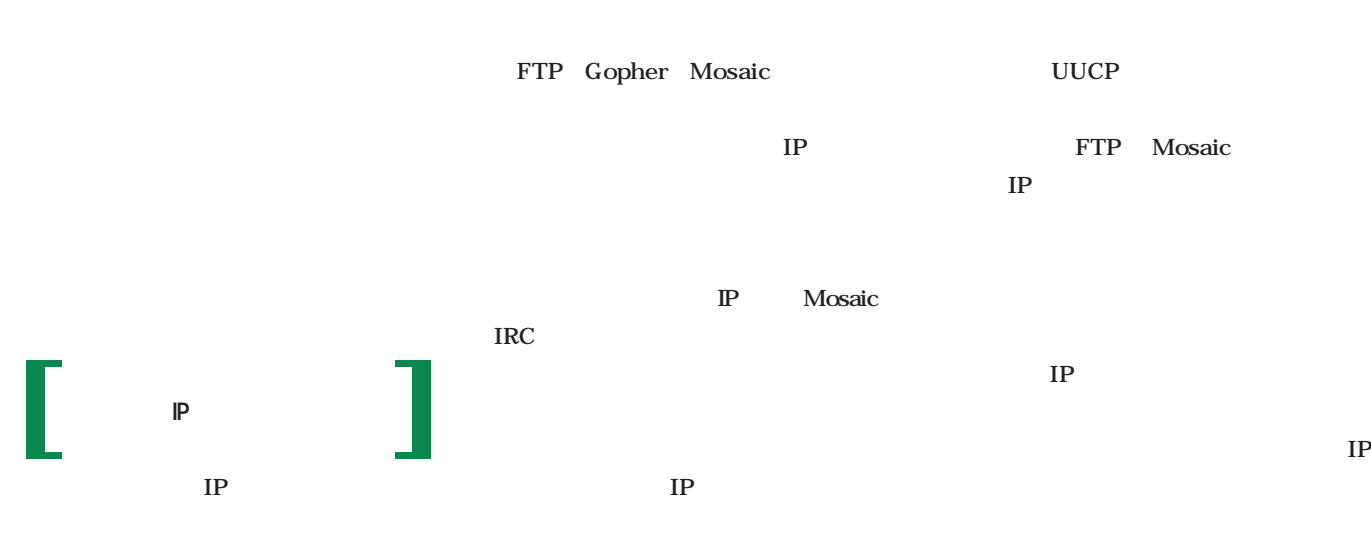

UUCP

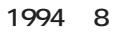

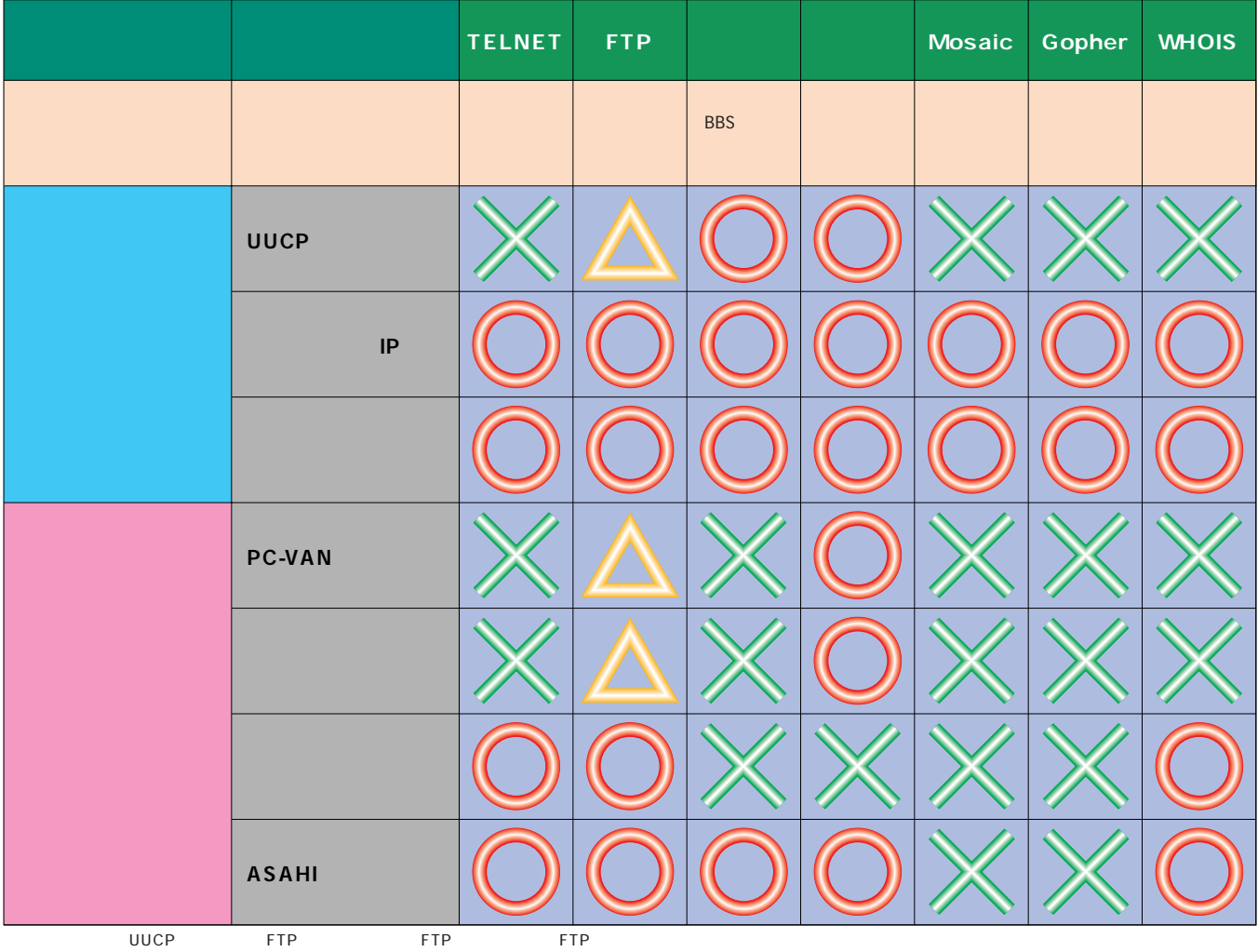

インターネットマガジン/株式会社インプレスR&D ©1994-2007 Impress R&D

 $\times$ 

ETPメールを利用する場合は、メーバックスの大きなど、そのサービスの大きなど、そのサービスの大きなど、そのサービスの大きなど、そのサービスの大きなどの大きなどでは

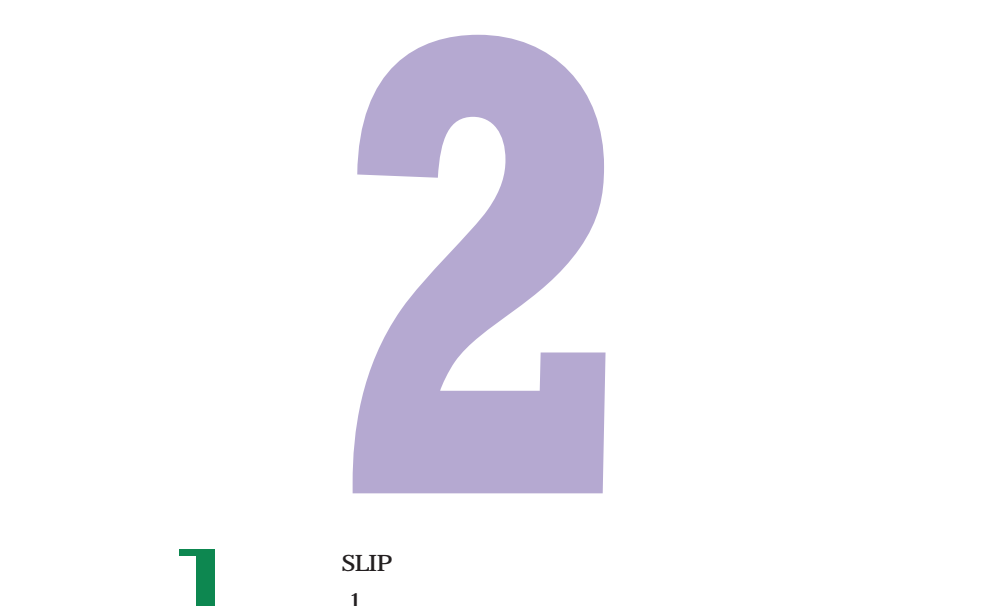

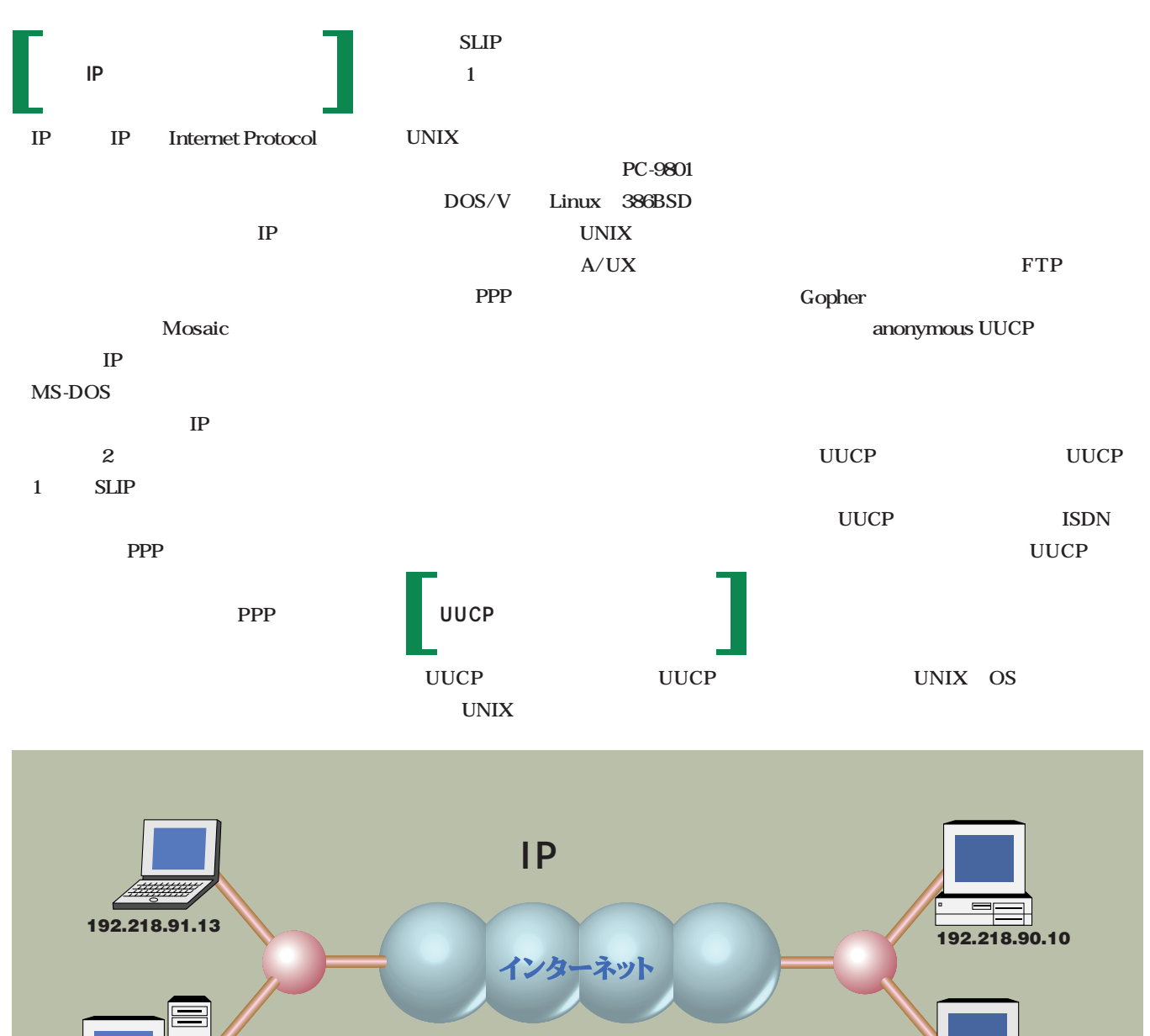

**192.218.91.12**

IP接続は、相手のマシンのIPアドレス(番号)を指定

**192.218.90.11**

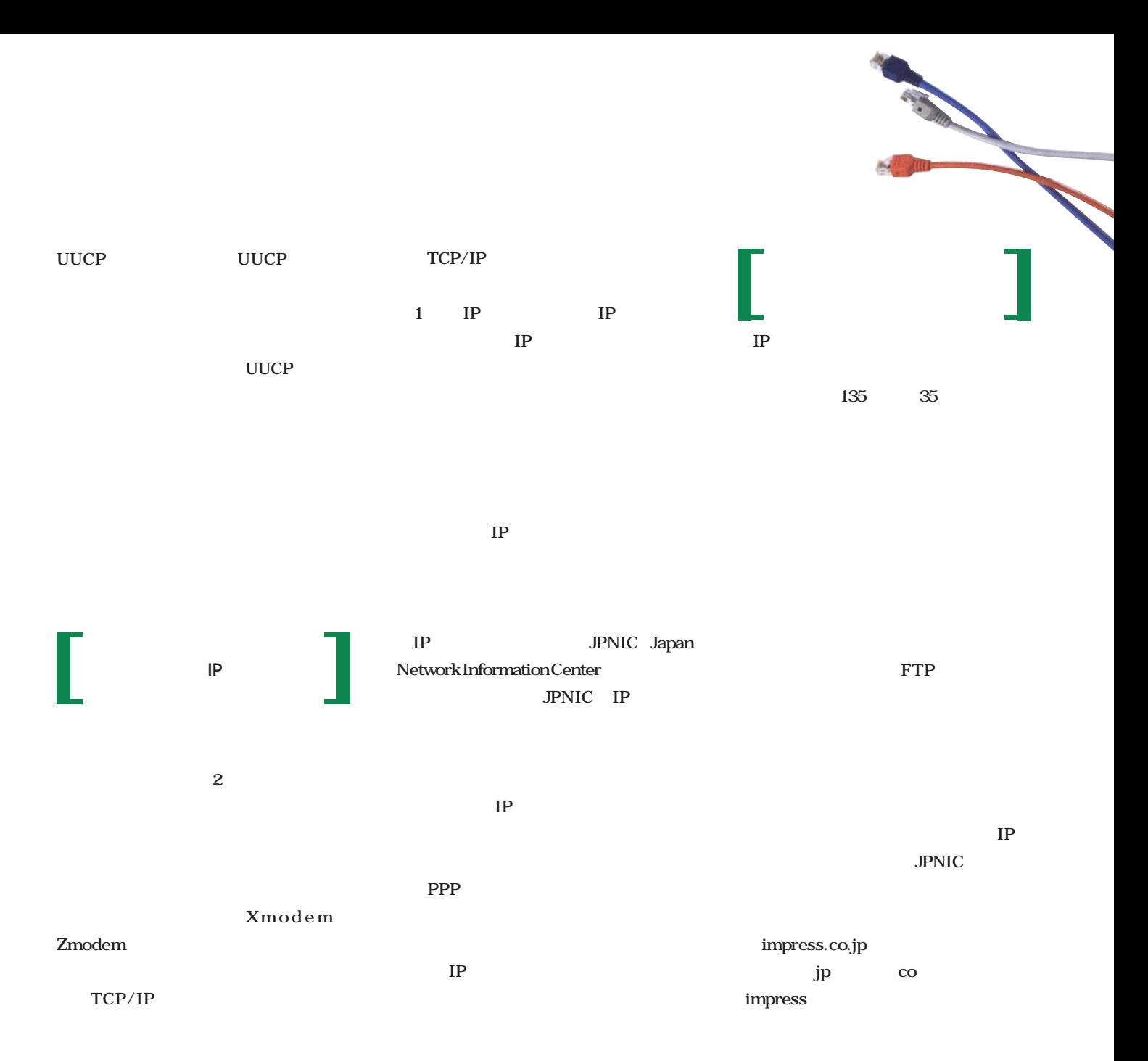

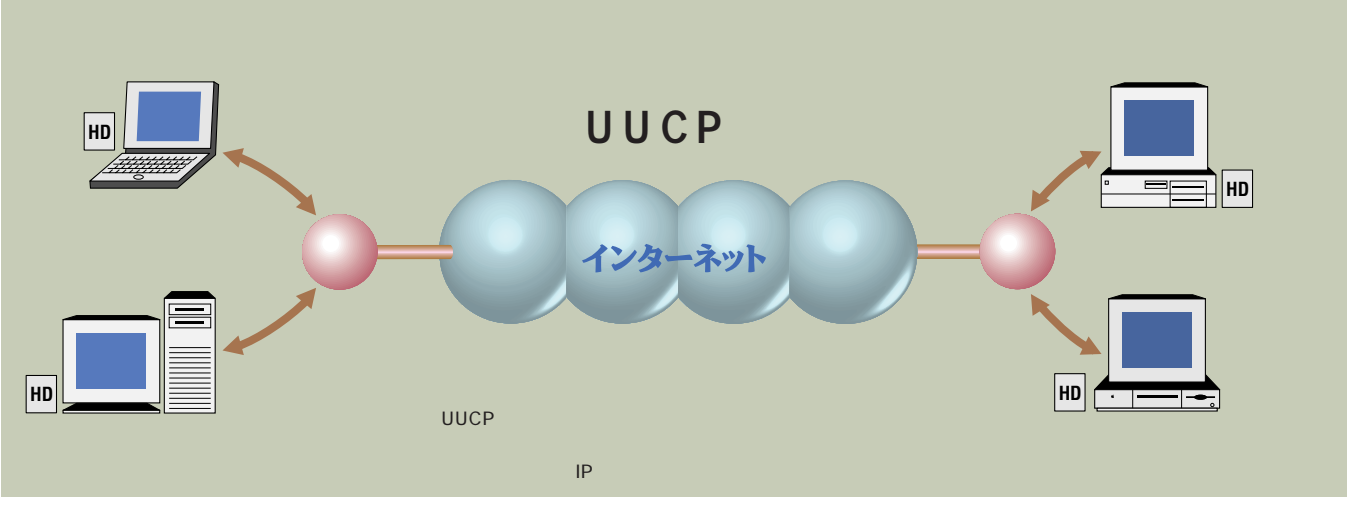

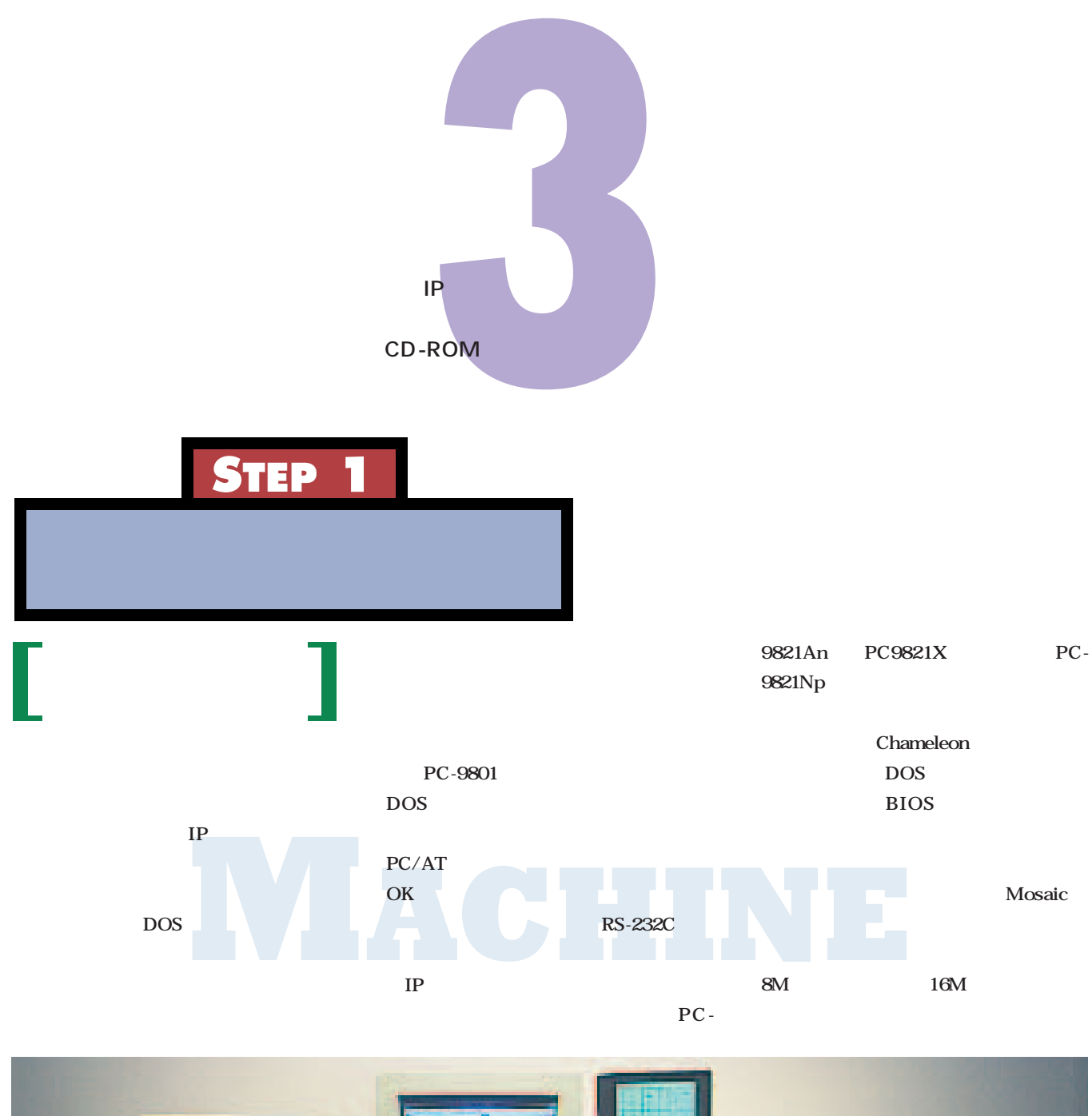

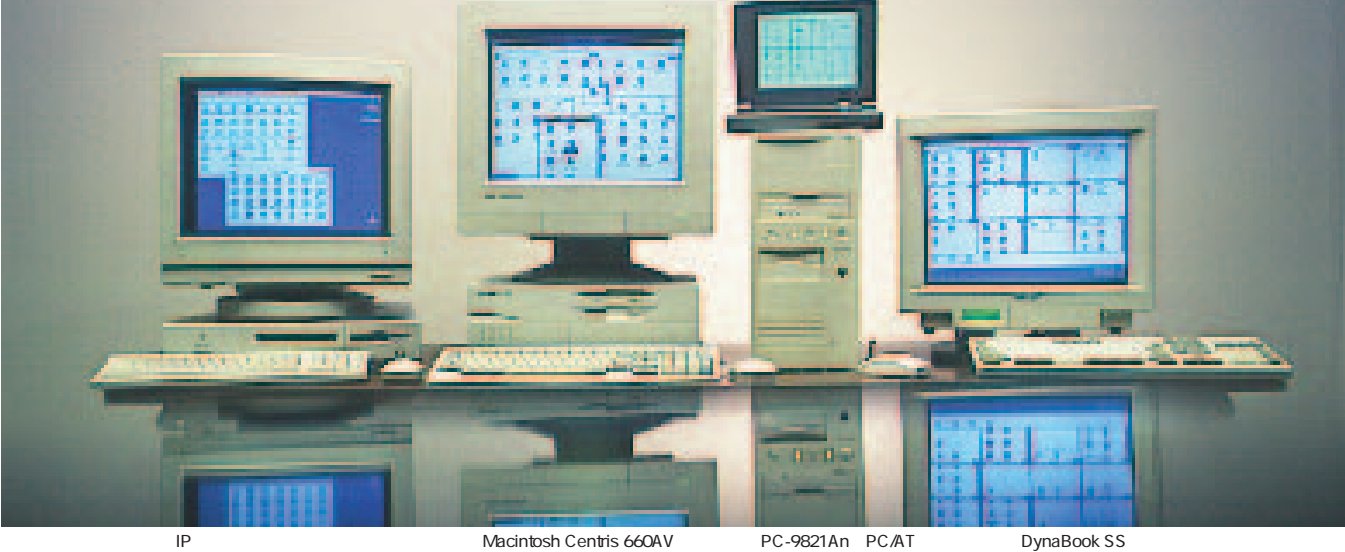

068 **INTERNET MAGAZINE No.1**

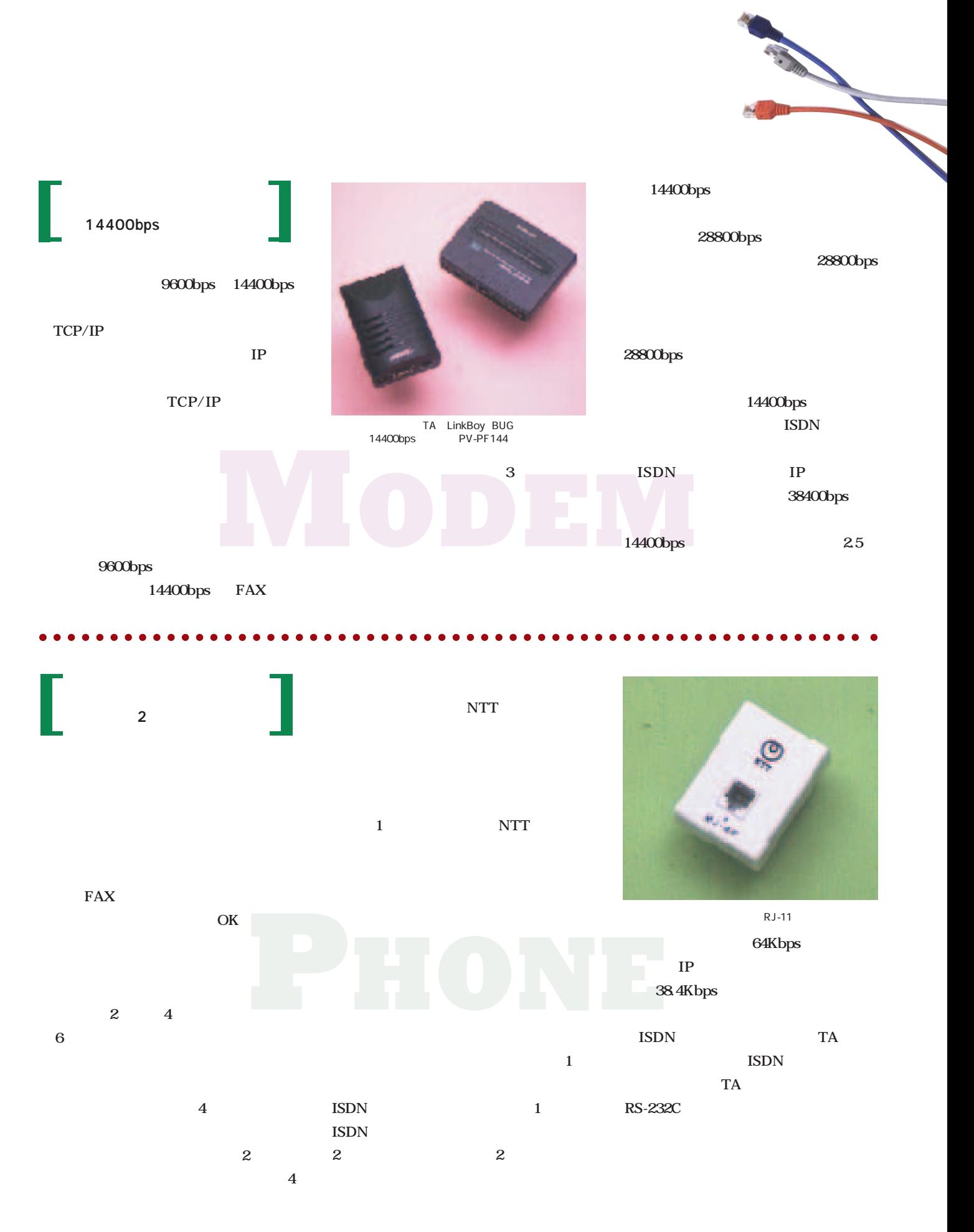

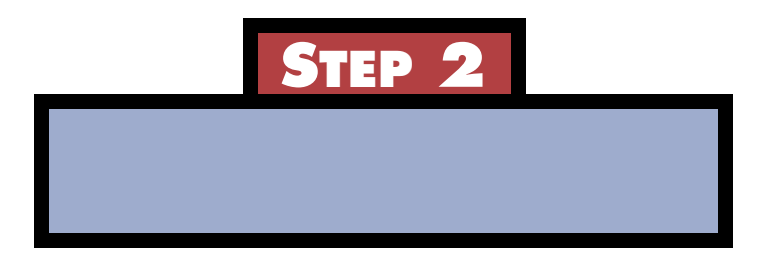

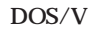

**2 1** Mosaic **などの TCP/IP アプリケーション」で、 1 IP** TCP/IP CD-ROM **PC-9801 PC-9801 PC**-**9801 PC/AT PC-9801 WINSOCK** API **WINSOCK** 

> CD-ROM **ある Chameleon」という製品の体験版**

**MS-DOS** 

**IBM PC/AT** 

ンターネットフォーラム(GO **FINET** open salon.internet GO INET ASAHI JOIN INTERNET FTP CD-ROM

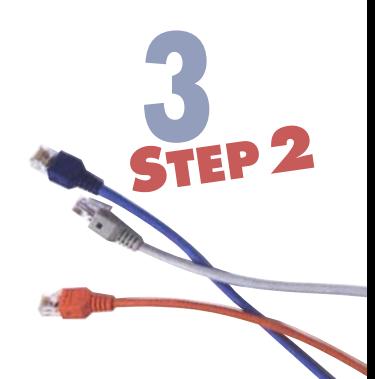

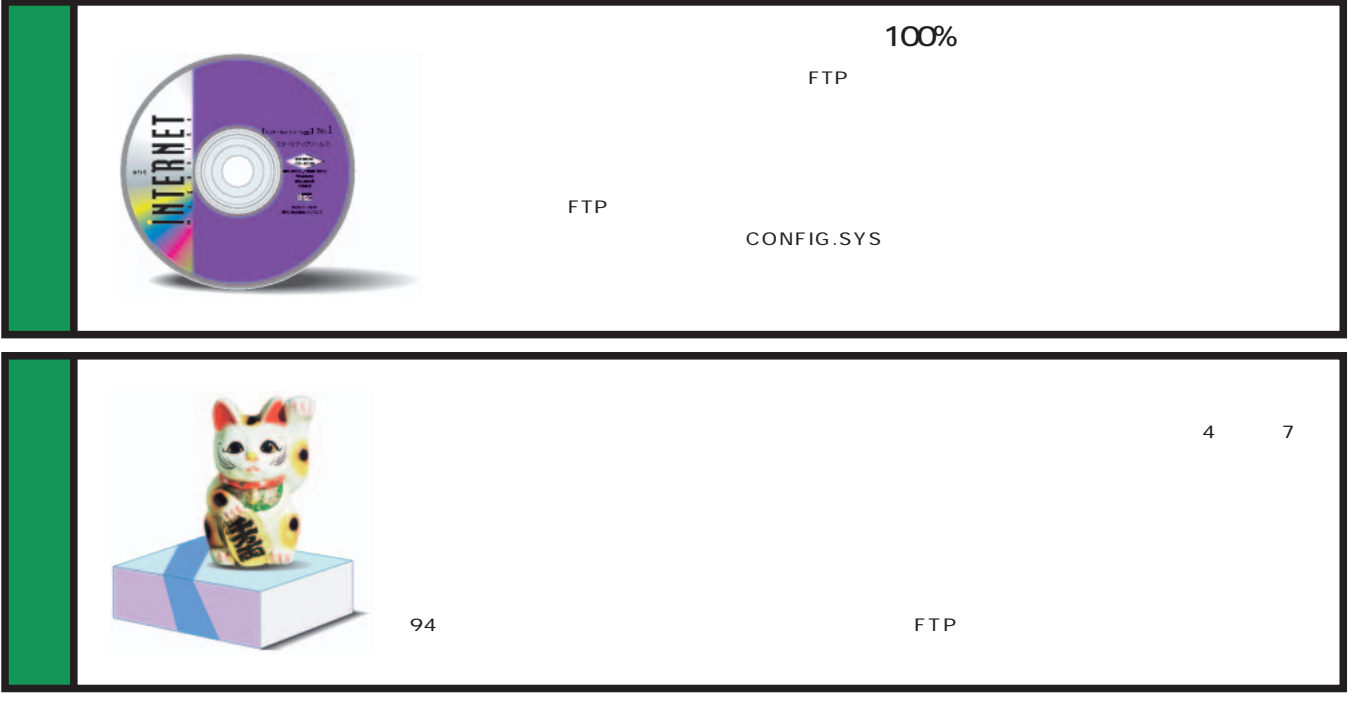

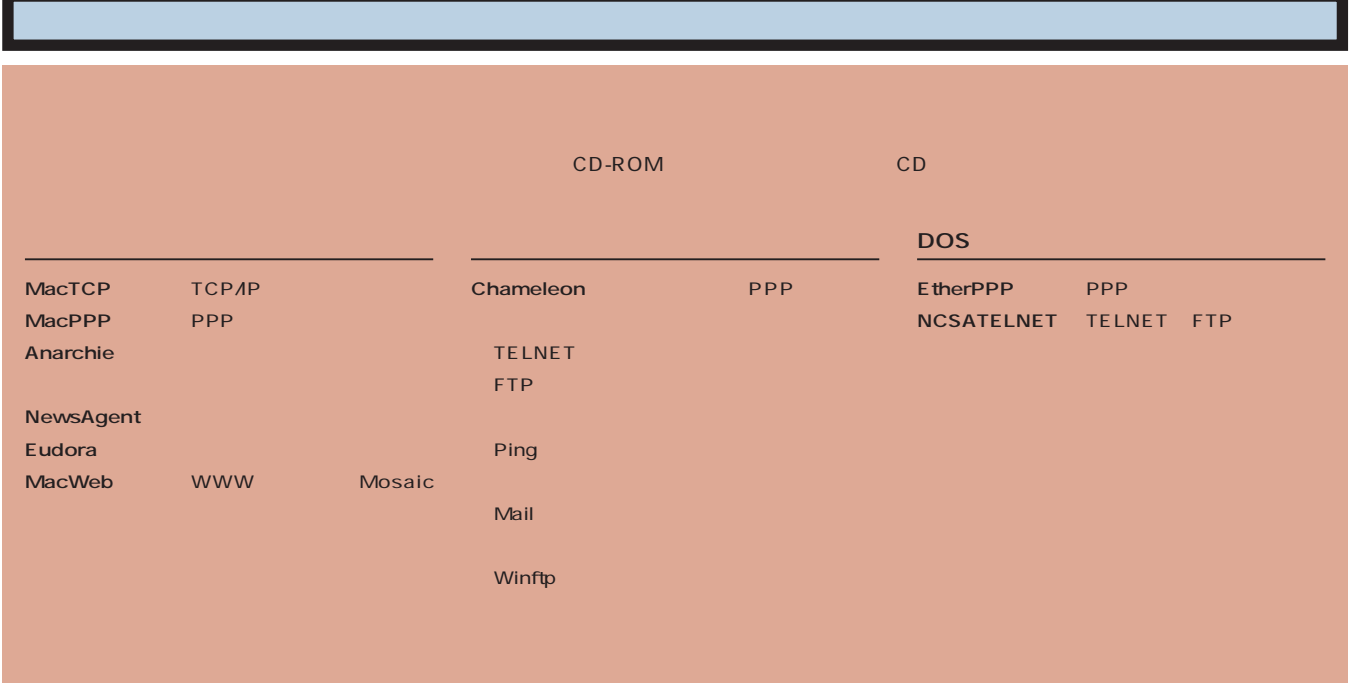

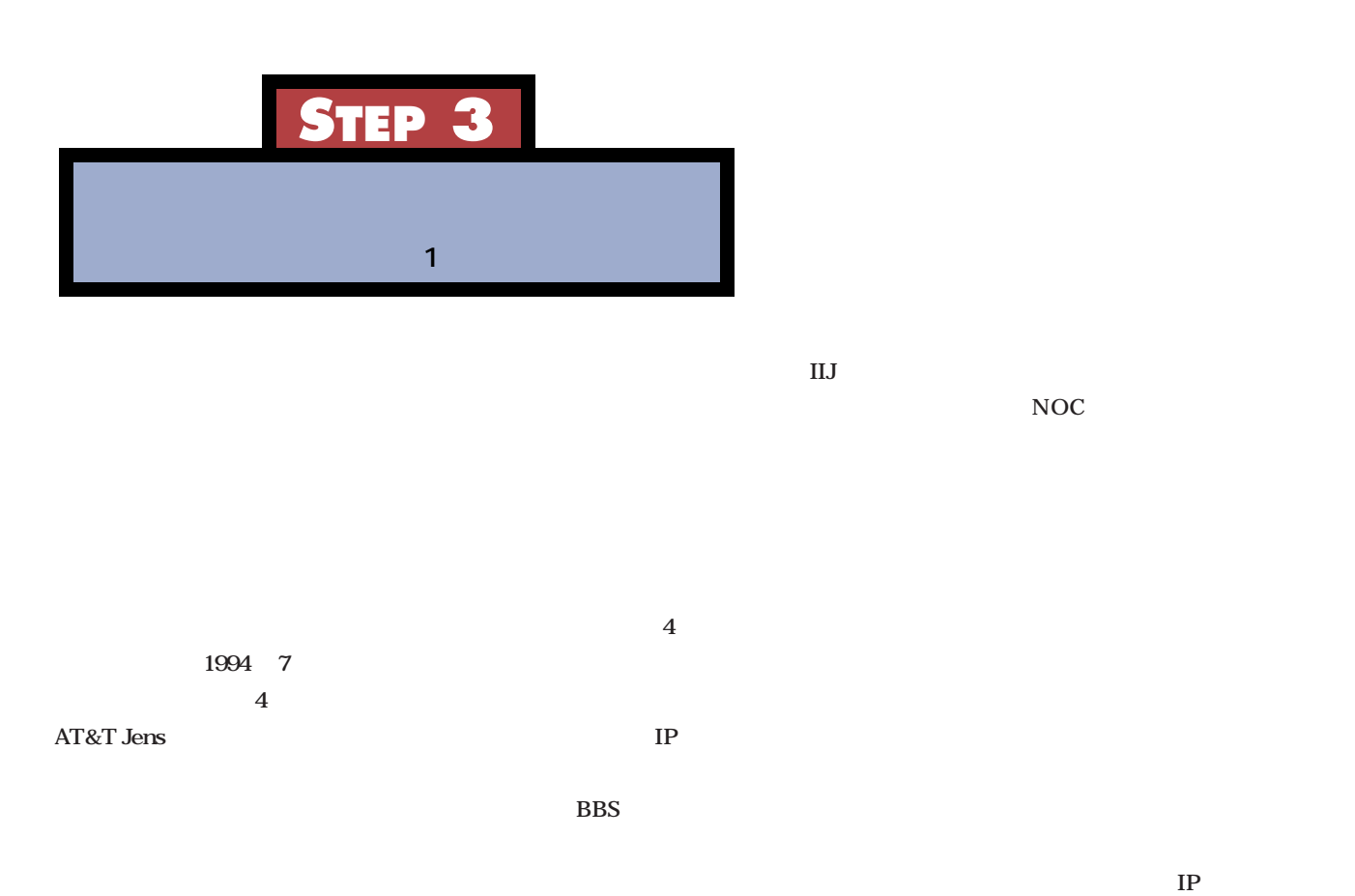

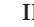

**NOC** 

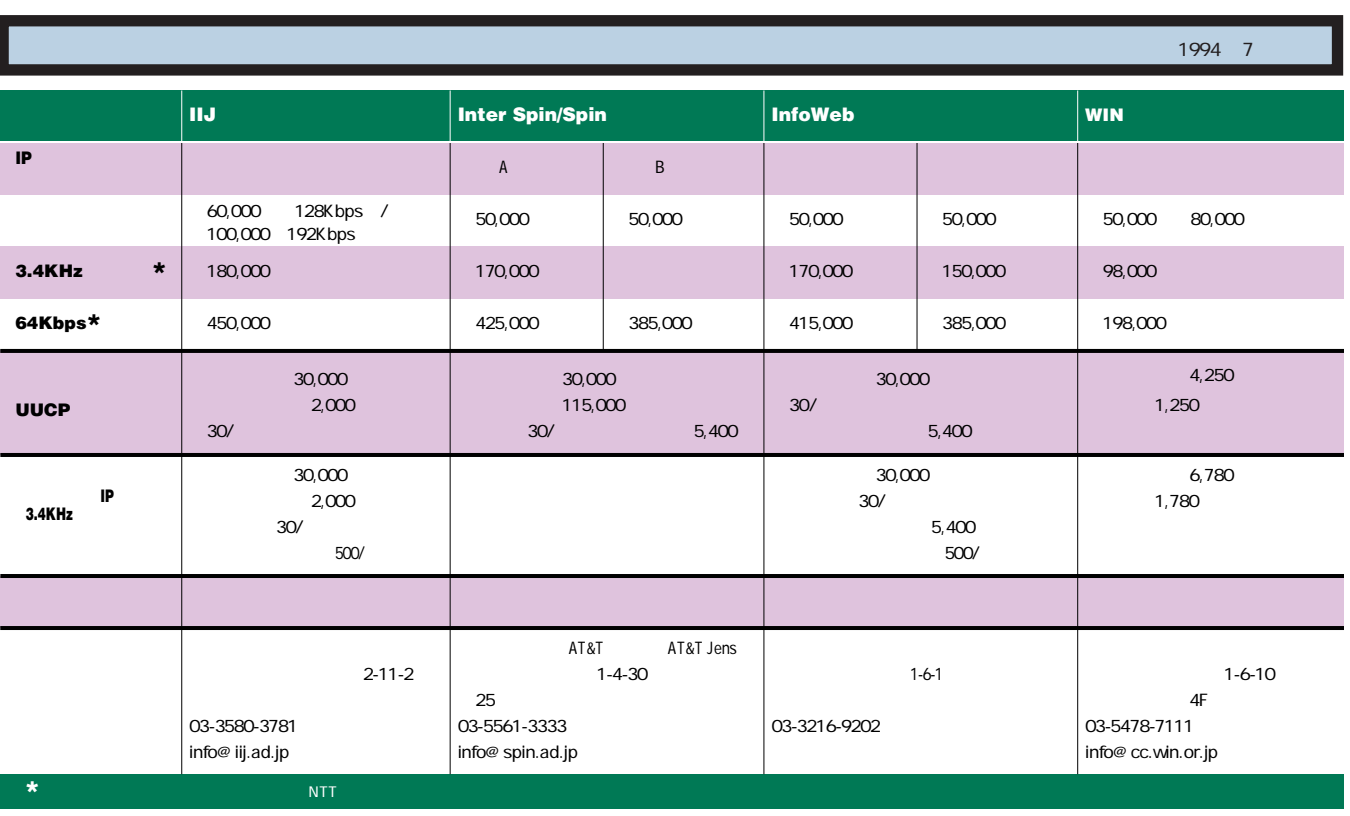

**NOC: Network Operation Center** 

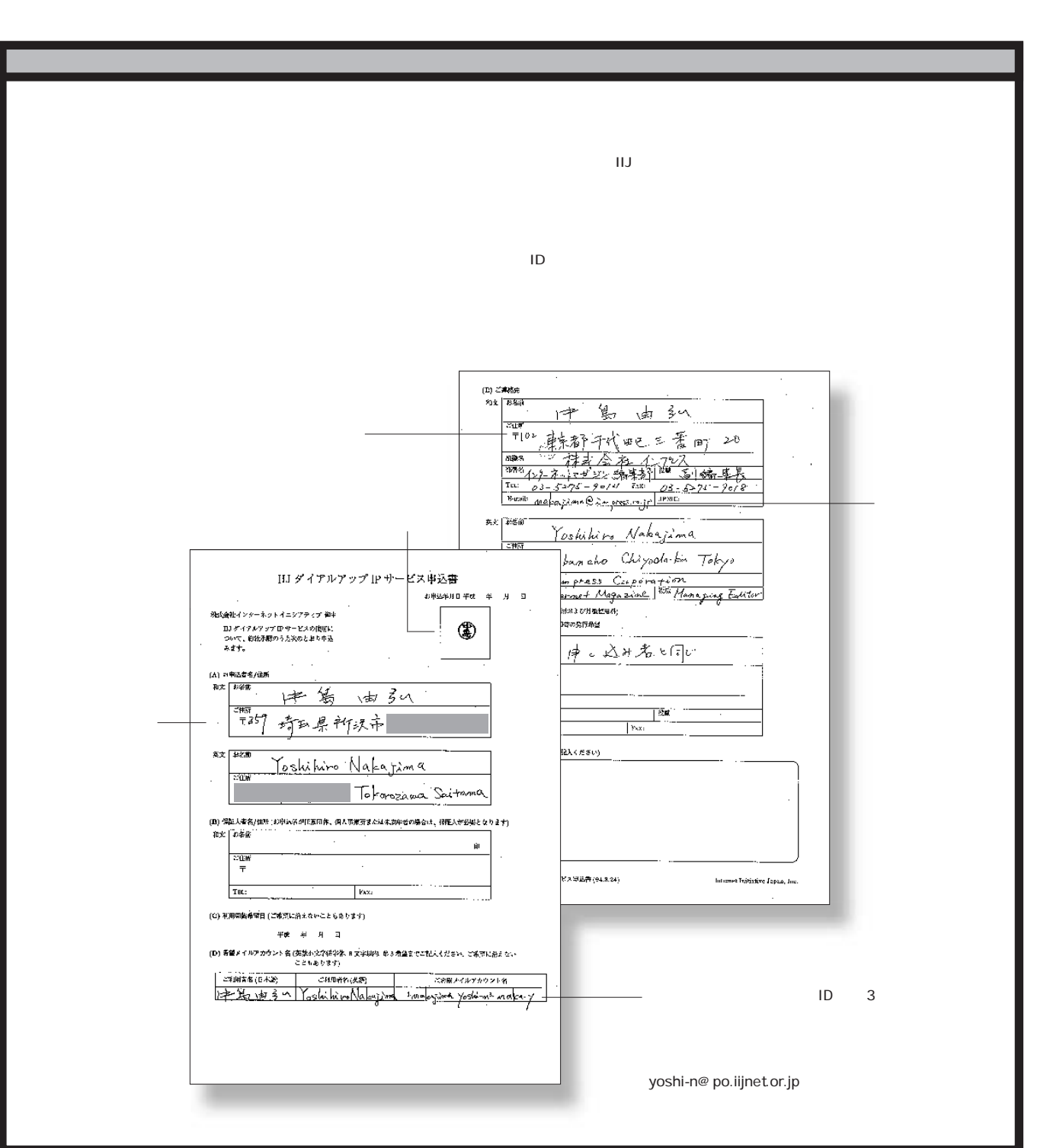

**3**

H.

**化学** 

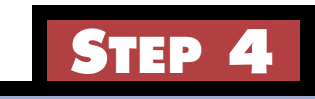

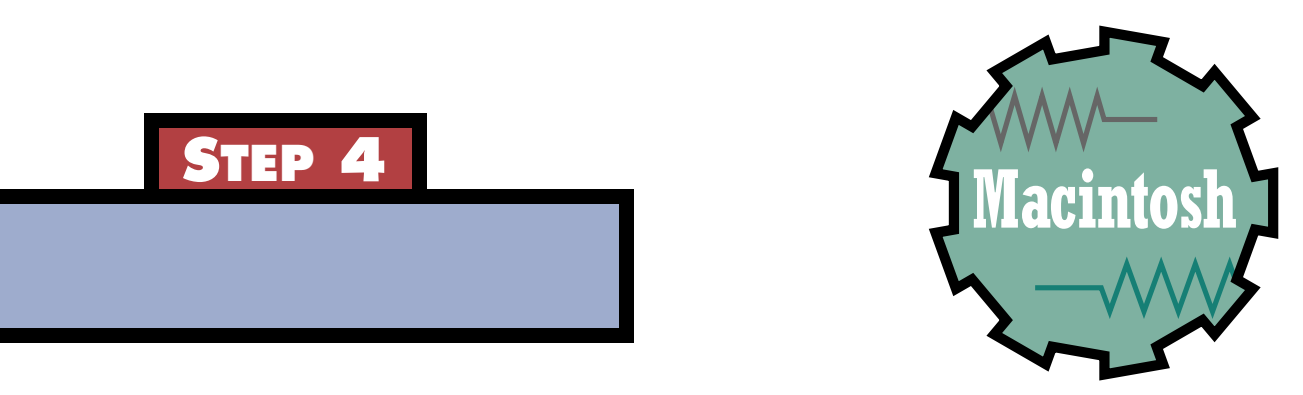

 $\bullet$  $\bullet\quad \bullet$  $\bullet$  $\bullet$   $\blacksquare$  $\sim$   $\sim$ 

 $\blacksquare$  $\blacksquare$  $\bullet$ 

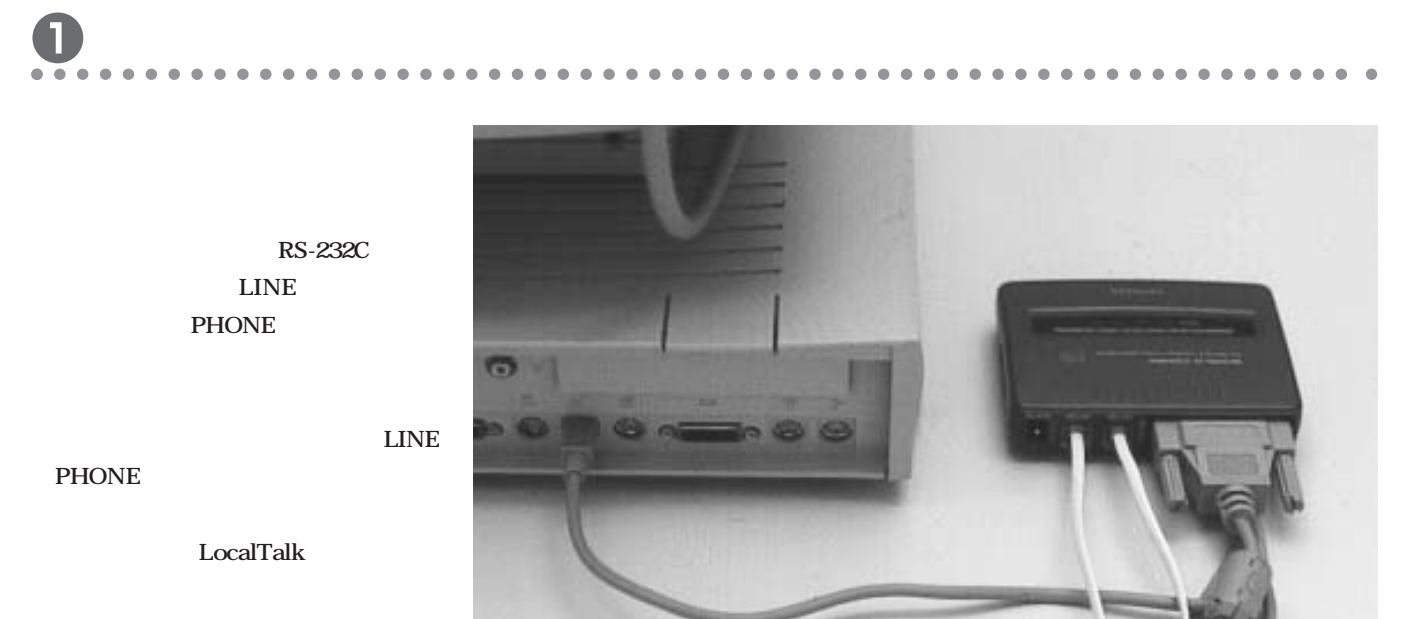

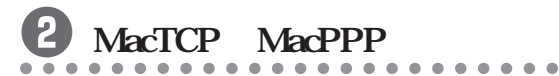

CD-ROM
MacTCP
M MacPPP Macintosh HD 7項目 47 MB 使用 184.9 ME 4 **External**<br>External<br>CO 玩城  $\mathsf{OK}$ TeachText お読みください MacTCP MacTCP Mac TCP  $Admin$  **MacPPP Config PPP**  $\frac{1}{7}$  $\overline{I}$ usi Applicati PPP 2 これらの項目は、Macintosh で使うためにシステム<br>フォルダの中の特定の場所に入れておく必要があり<br>ます。それぞれ特定の場所に入れますか? A) Maaros 「キャンセル」  $\overline{\text{OK}}$ Config PPP MacTCP OS コントロールパネル 3個は、"コントロールパネ <u>Ia</u> コンエロールバイル 5 個は、 コンエロールバイ<br>ル"フォルダに入れました。<br>機能拡張 1 個は、"機能拡張"フォルダに入れまし  $\hbar$  .  $0<sub>K</sub>$ 

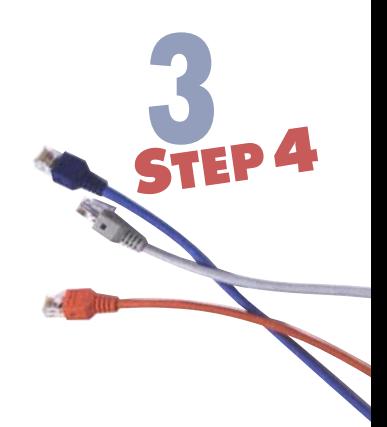

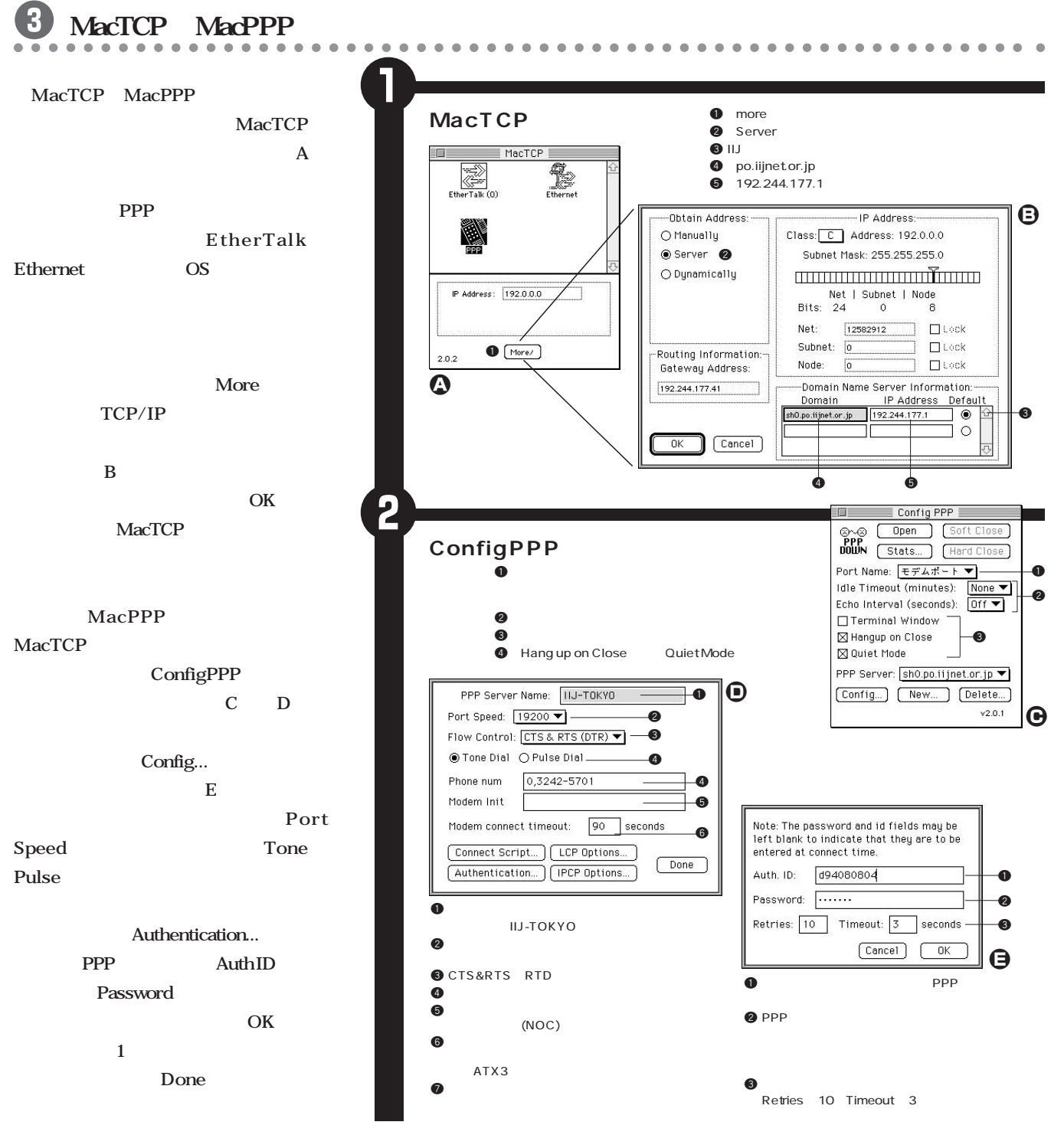

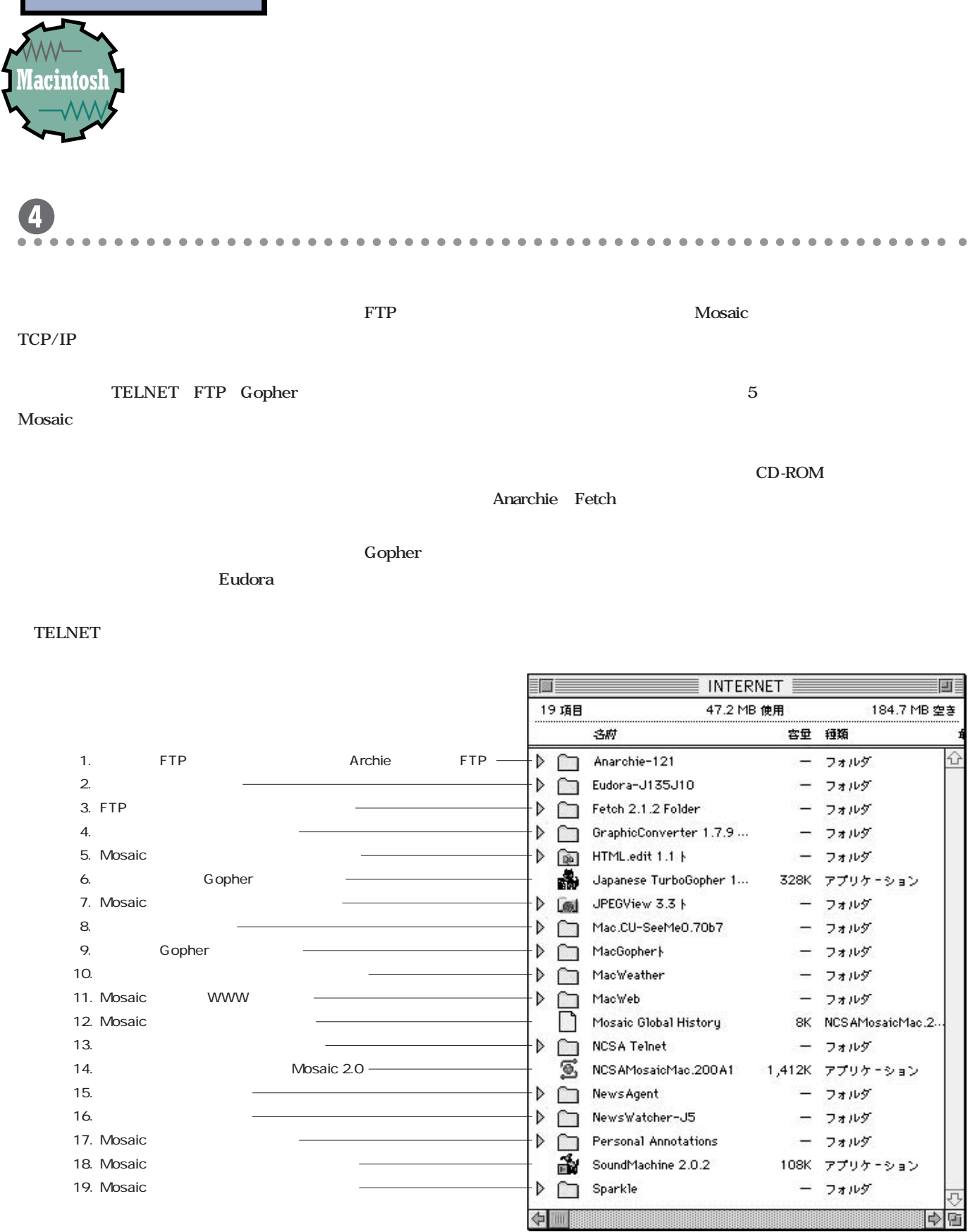

 $\bullet$ 

ļ

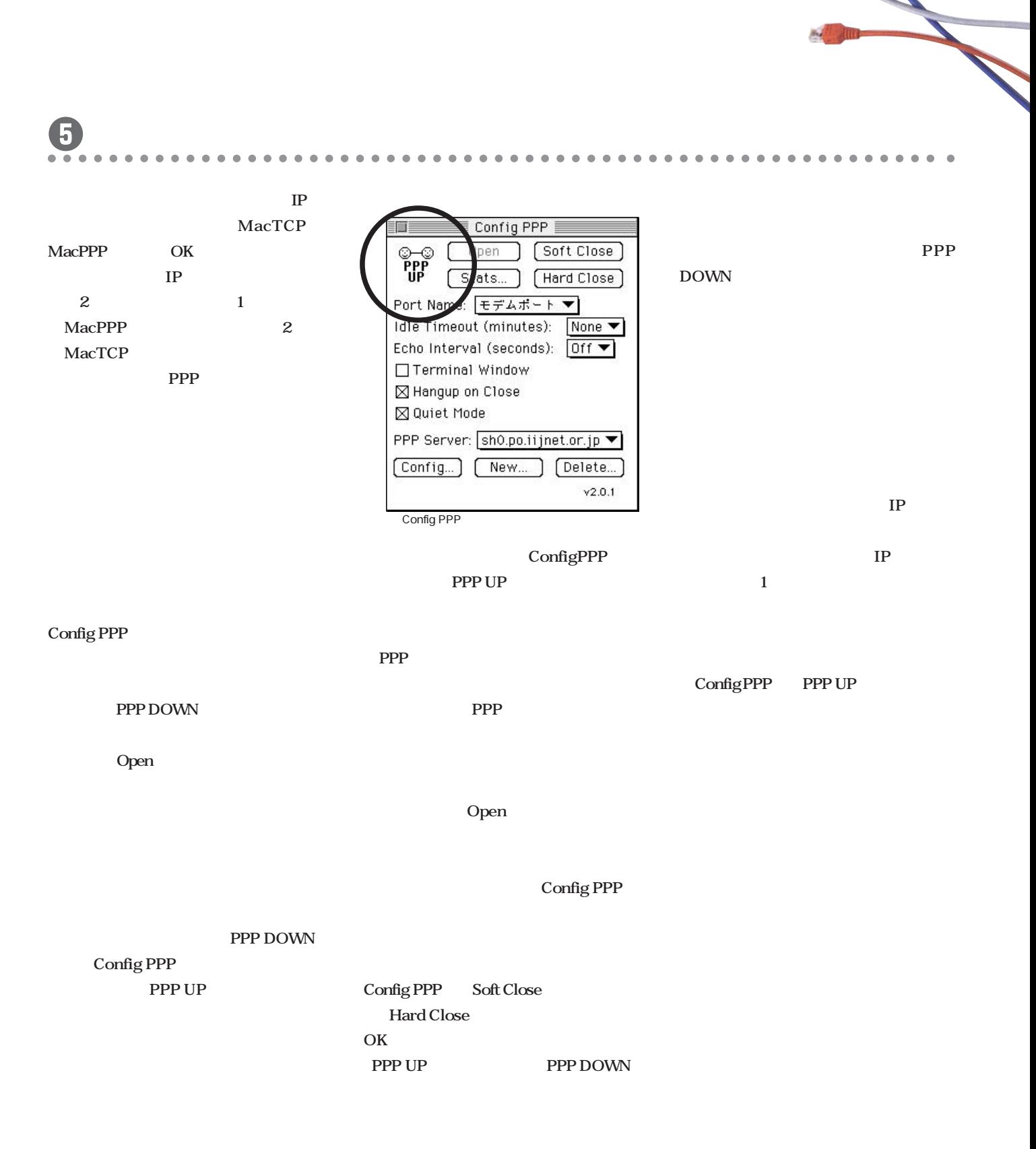

**3**

**完全実践ガイ**

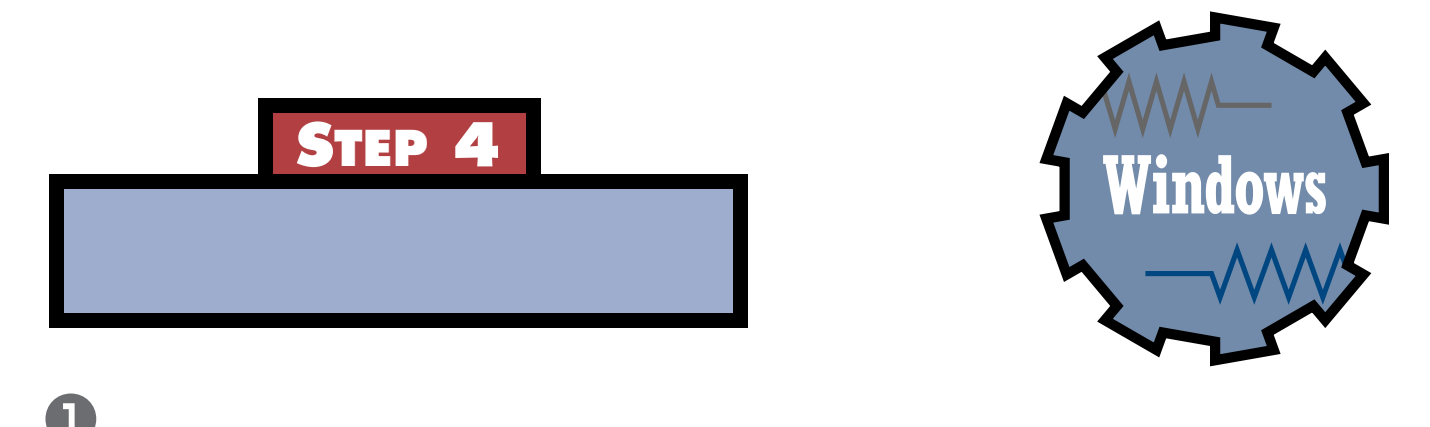

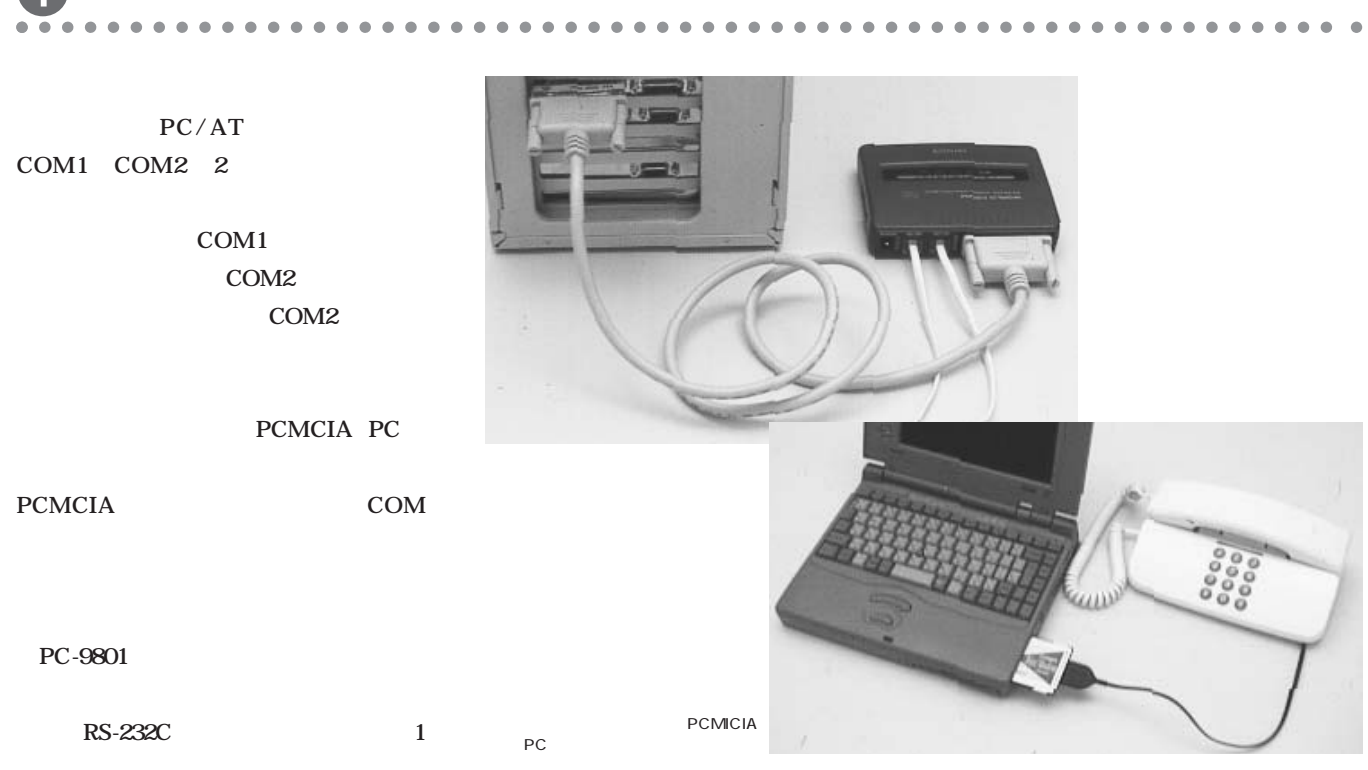

# **CAUTION**

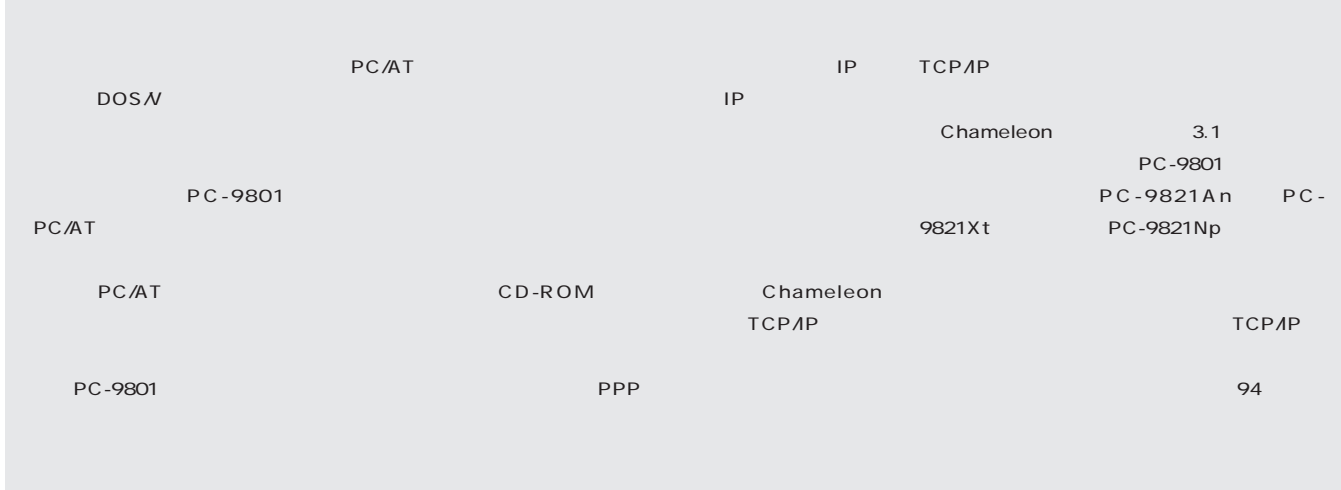

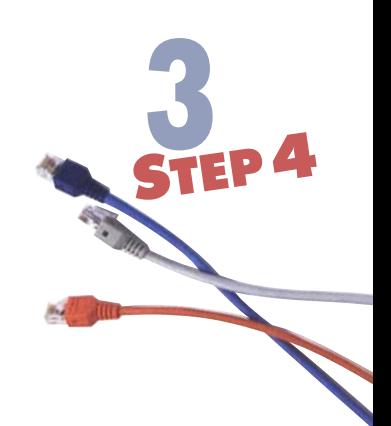

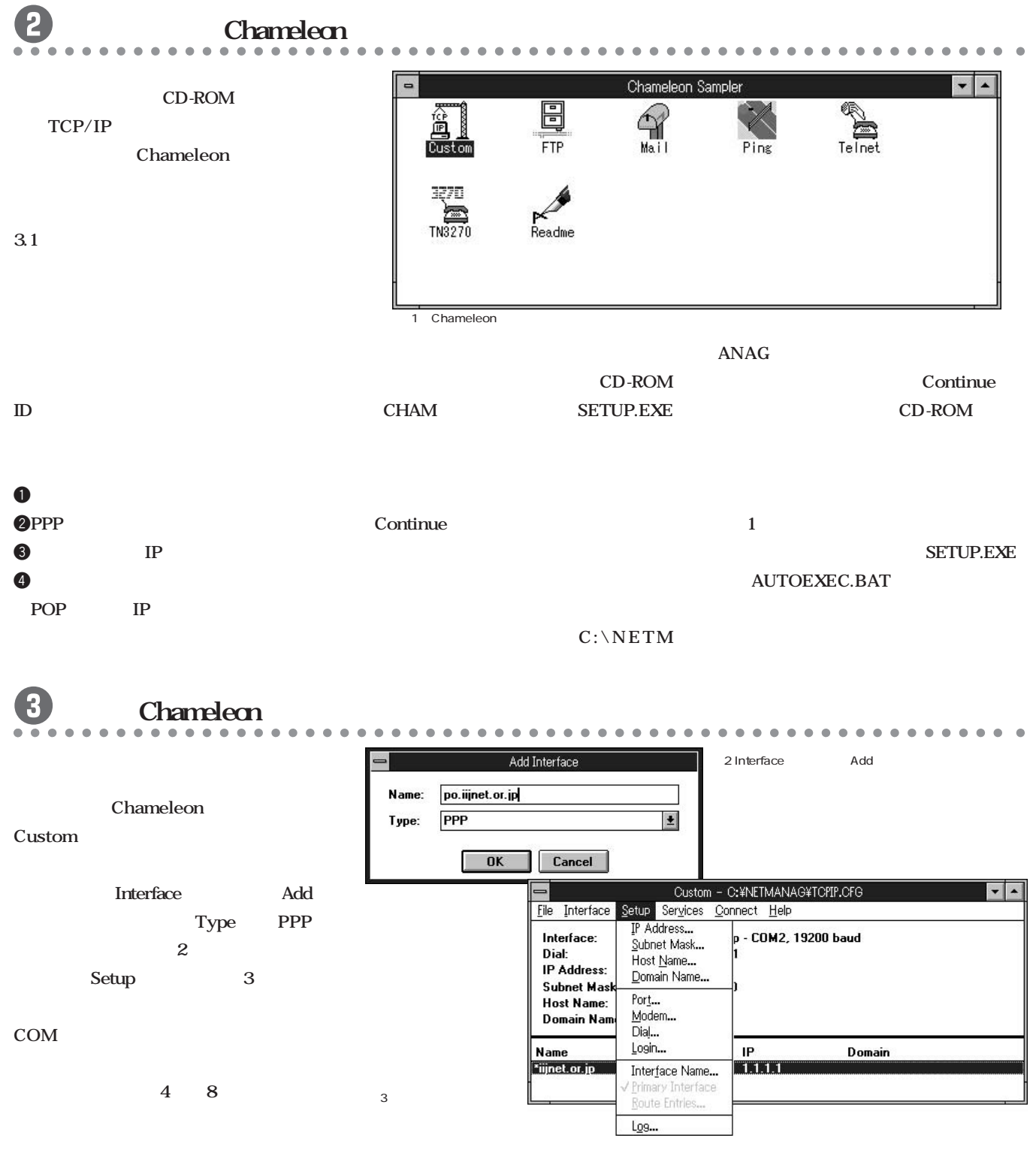

**STEP 4**

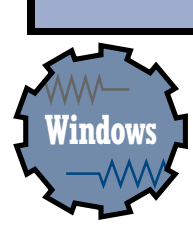

### **PORT**

### **図 4のように設定してください。ただし、**

**Baud Rate** 

**Connector IP** Internet Address **1.1.1.1 IP IP いのようなものです(図 5) 接続時にプ IP**  $\blacksquare$ **1.1.1.1 b**  $\overline{0}$  7 Login **PPP ドを設定します(図8) Custom** 

> **Chameleon SLIP.INI**

**PPP** 

PPP

**[PPP0]** 

**この [ P P P 0 ] 」の ブロックにある**

**SCRIPT=** 

**を書いたテ ストフ イルです。Custom**

hame:

**なっている部分をIIJに接続する場合は** ogin:

**SLIP.INI** 

Parity<br>◎ None<br>○ Odd<br>○ Even<br>○ Mark ■<br>● Hardware<br>○ None O COM1<br>
© COM2<br>
O COM3<br>
O COM4  $\Box$  Parity Check  $\circ$  Space  $\Box$  Carrier Detect OK Cancel 4Port **Internet Address**  $\circ$  1  $\sqrt{1}$ √1 ł1 **Class A** 

Port Settings

 $\bigcirc$  9600

**Stop Bits** 

 $\odot$  19200

 $\bullet$  1 0 1.5 0 2

Connector<sup>®</sup>

 $\overline{\bigcirc}$  None

 $\bigcirc$  4800

**Elow Control** 

 $\overline{\bigcirc}$  5  $\overline{\bigcirc}$  6  $\overline{\bigcirc}$  7  $\otimes$  8

-<br><u>B</u>aud Rate

 $\bigcirc$  2400

Data Bits

Parity<sup>-</sup>

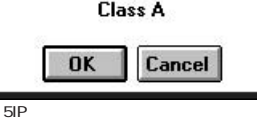

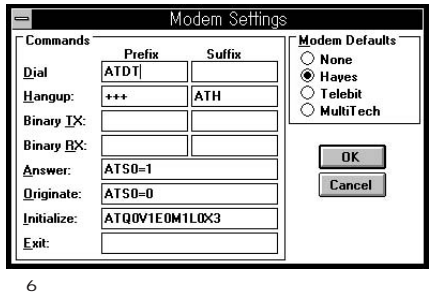

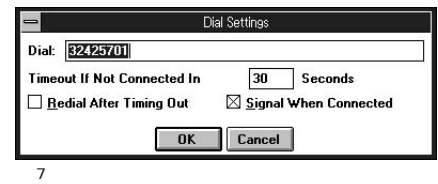

**の最低でも最後の4 文字部分だけを記述** OK -n

Login Settings d94080804 User <u>N</u>ame: \*\*\*\*\*\*\*\* **Ilser Password:** Startup Command: OK Cancel 8 PPP ID

## $SLIP$ .INI

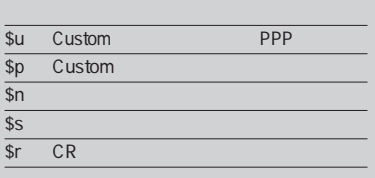

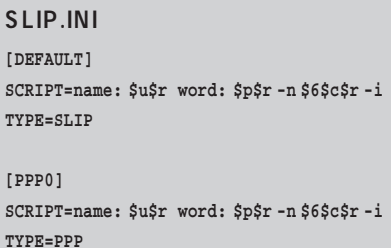

**IIJ SLIP.INI [PPP0] SCRIPT=ogin: \$u\$r word: \$p\$r TYPE=PPP**

**Custom** 

**Chameleon README.TXT** 

080 **INTERNET MAGAZINE No.1**

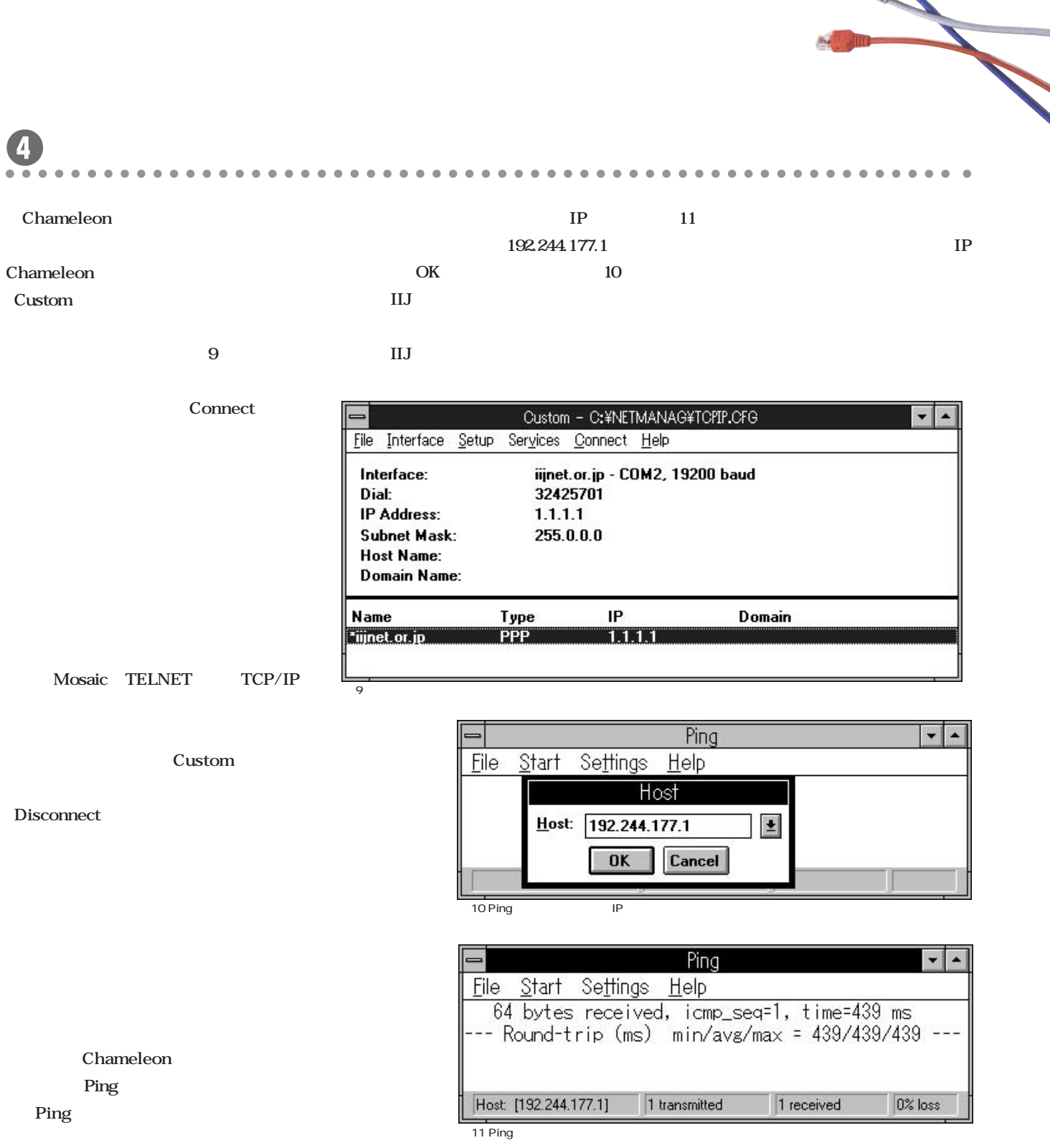

 $Start$ 

**3**

**民** 

**STEP4**

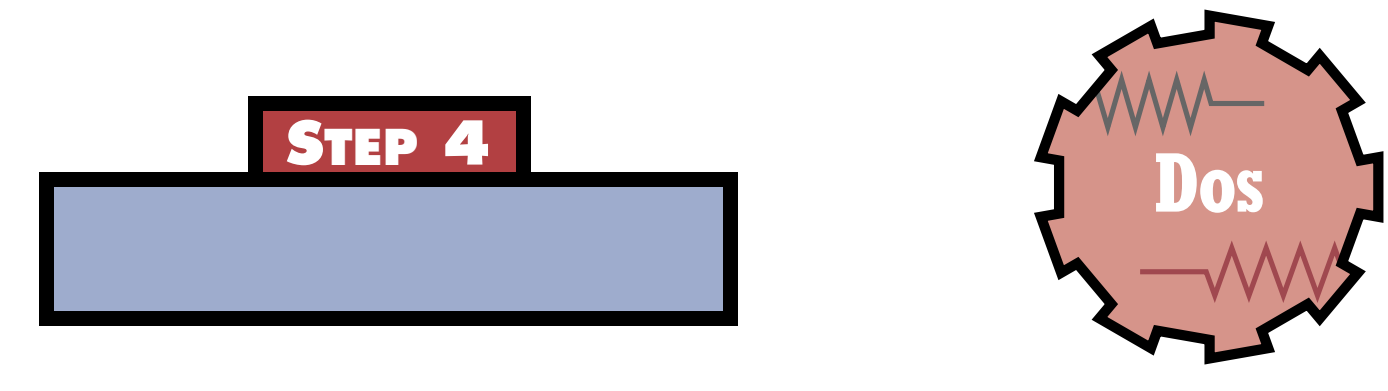

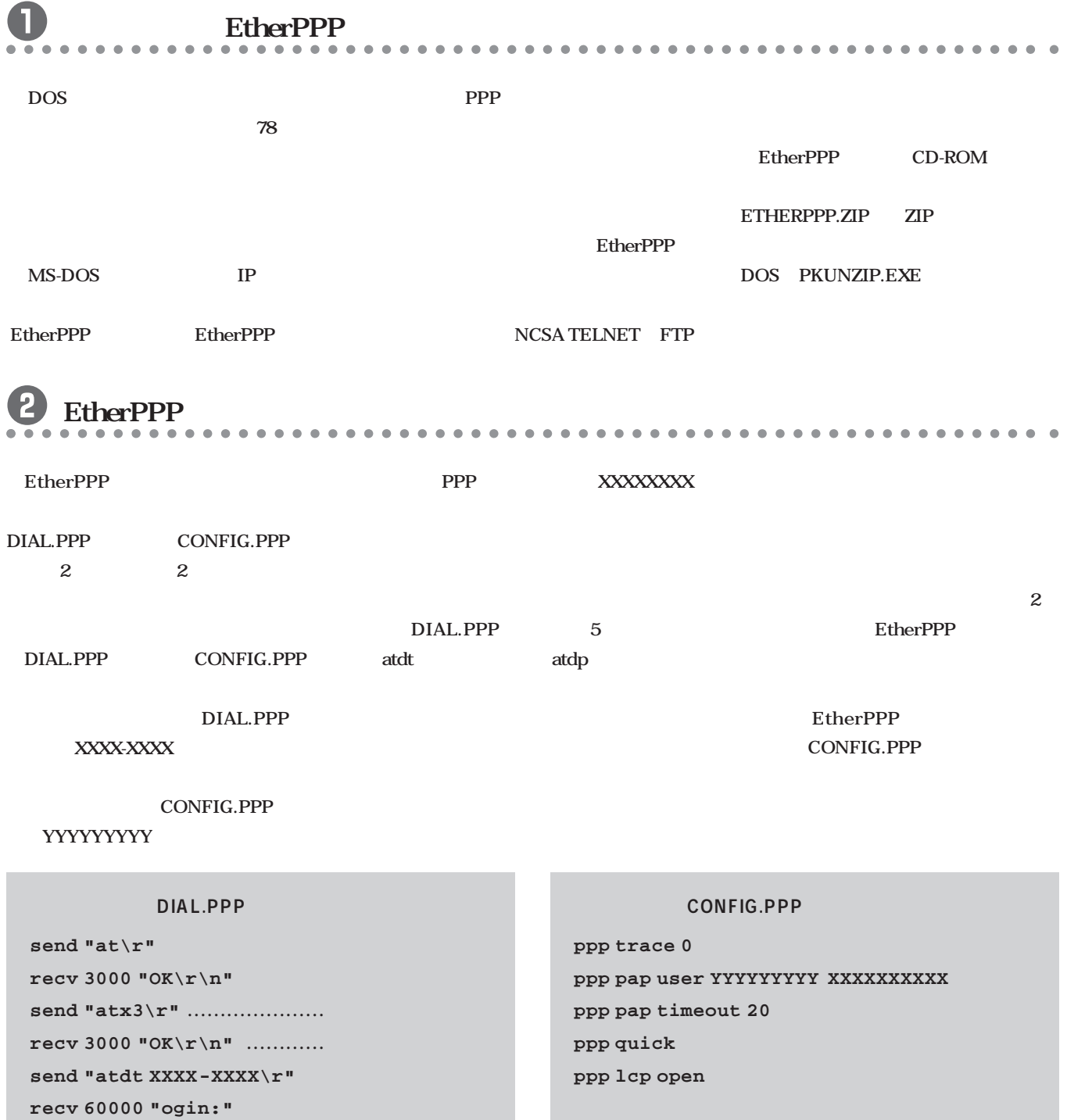

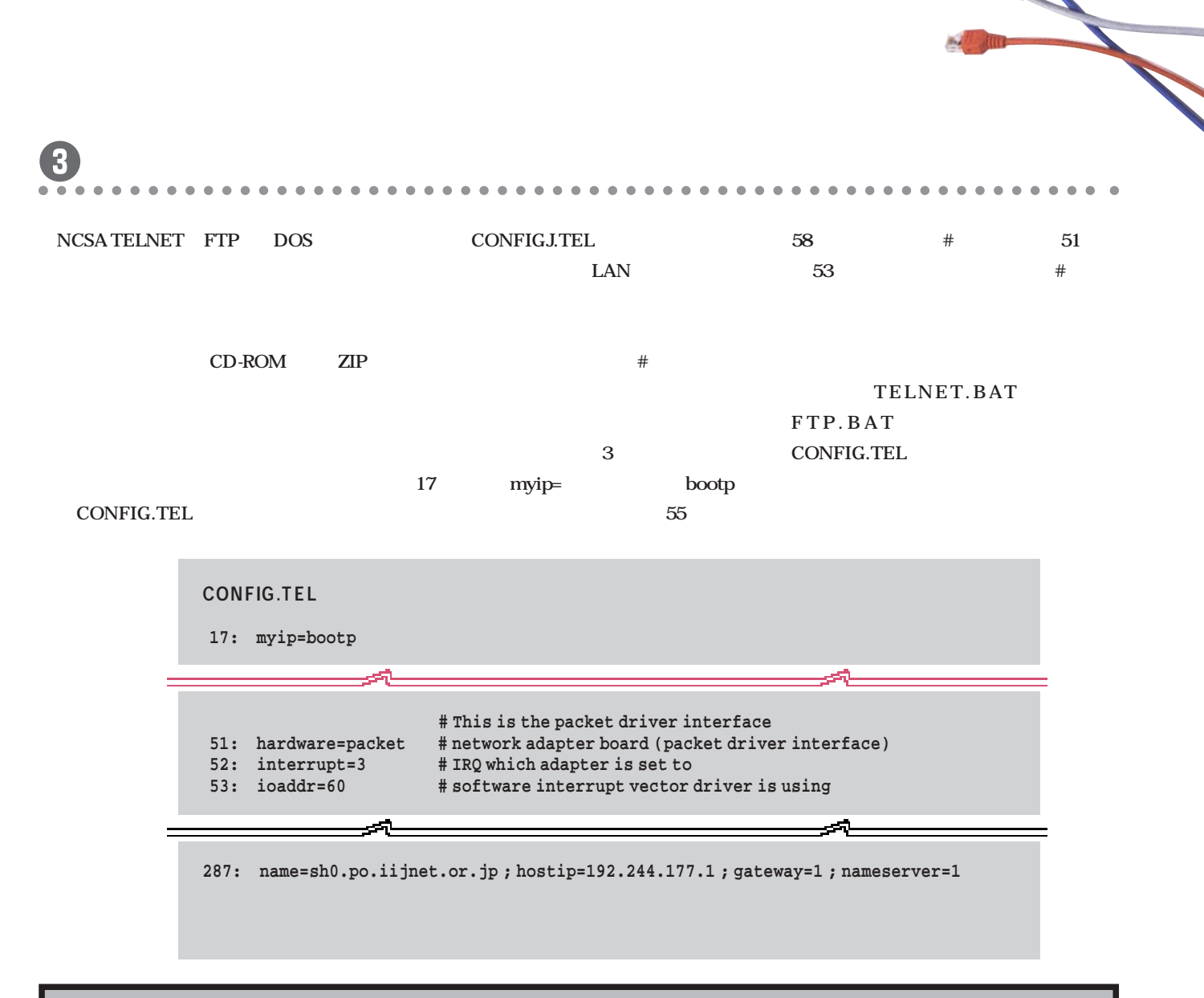

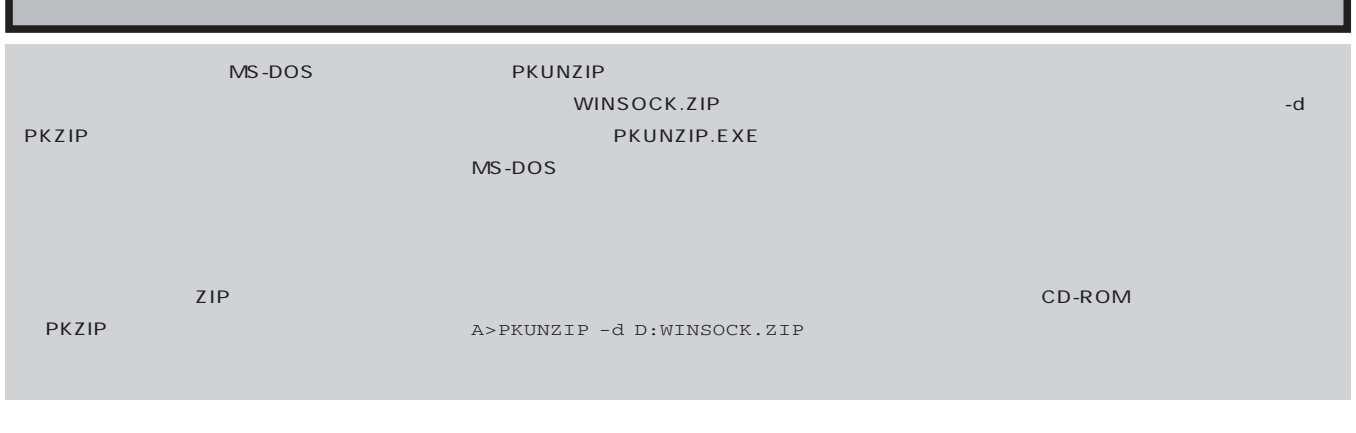

**3**

**民** 

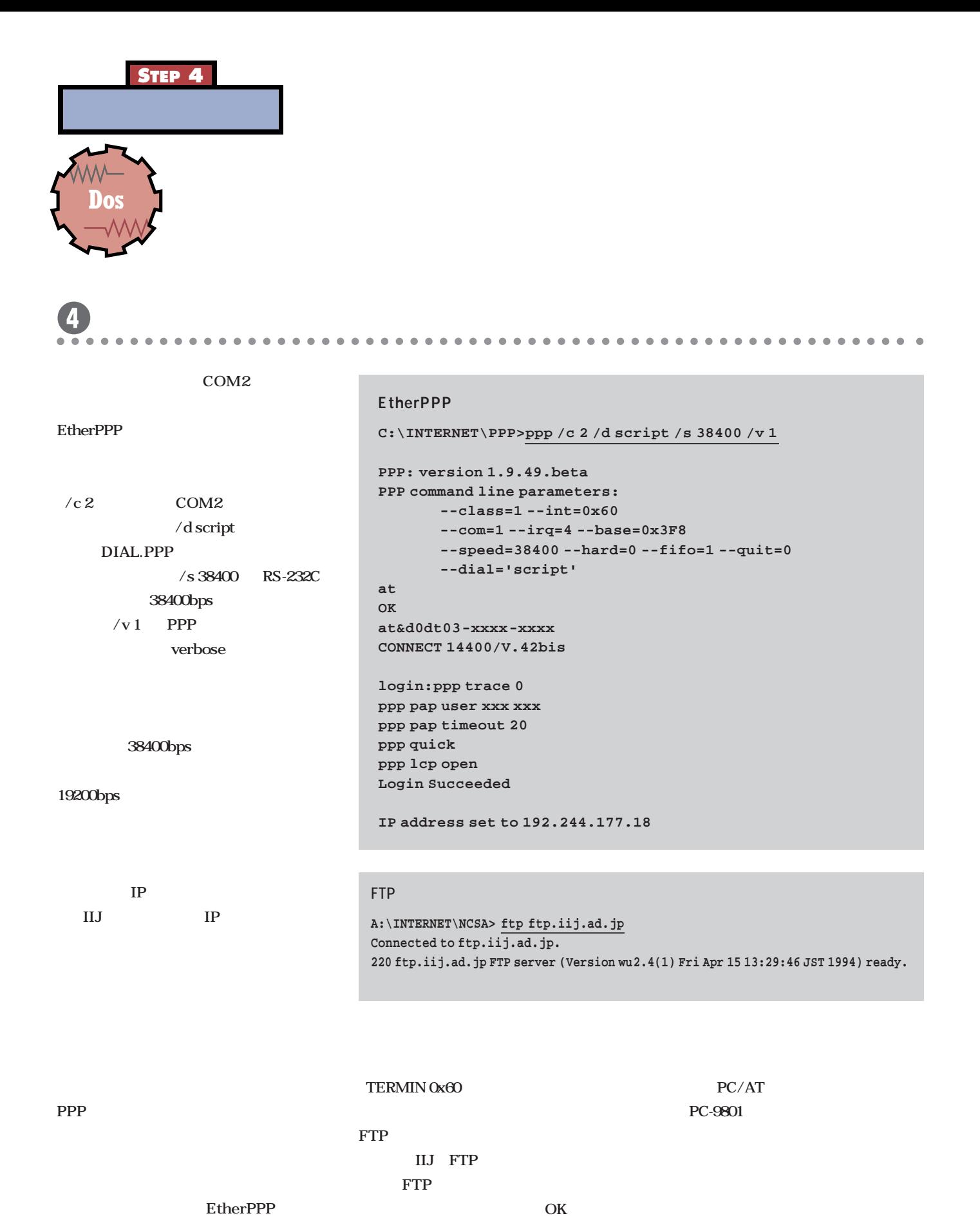

TERMIN.COM

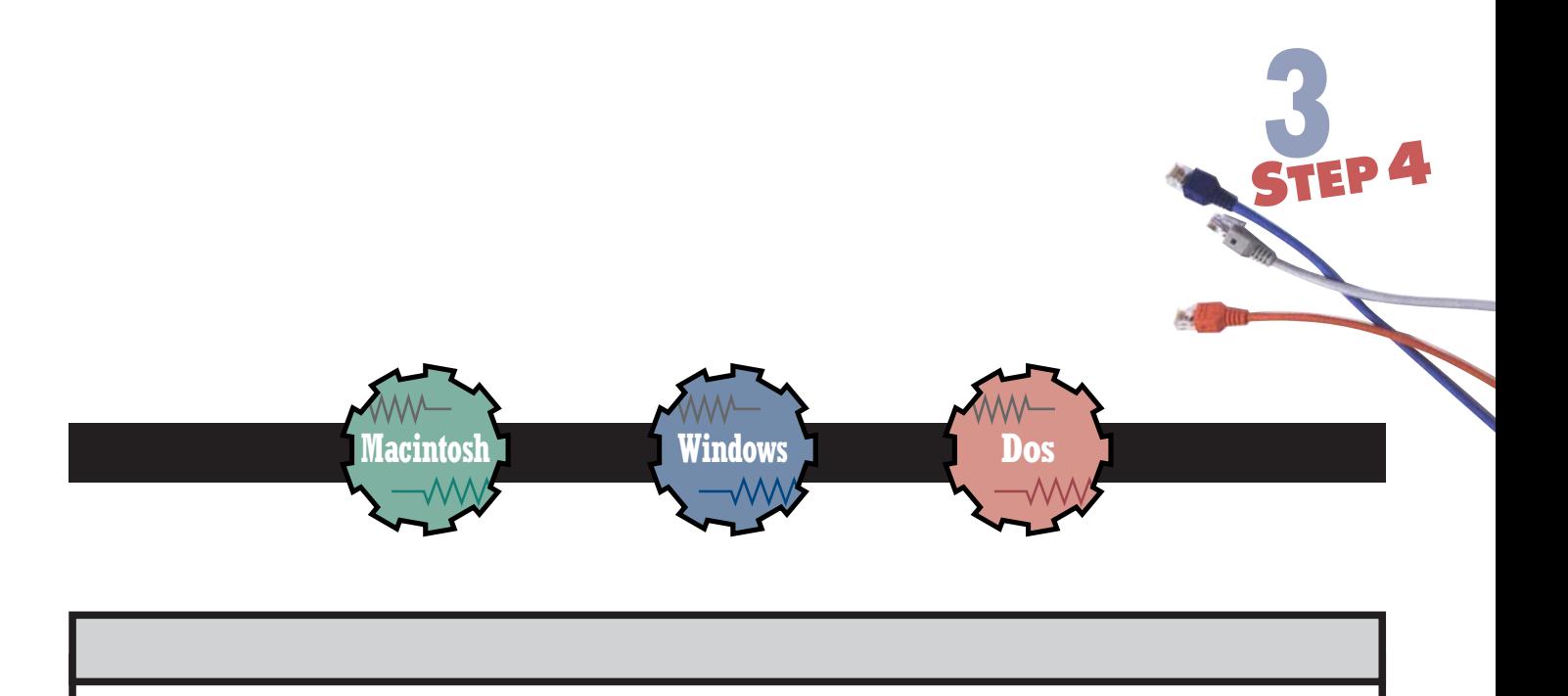

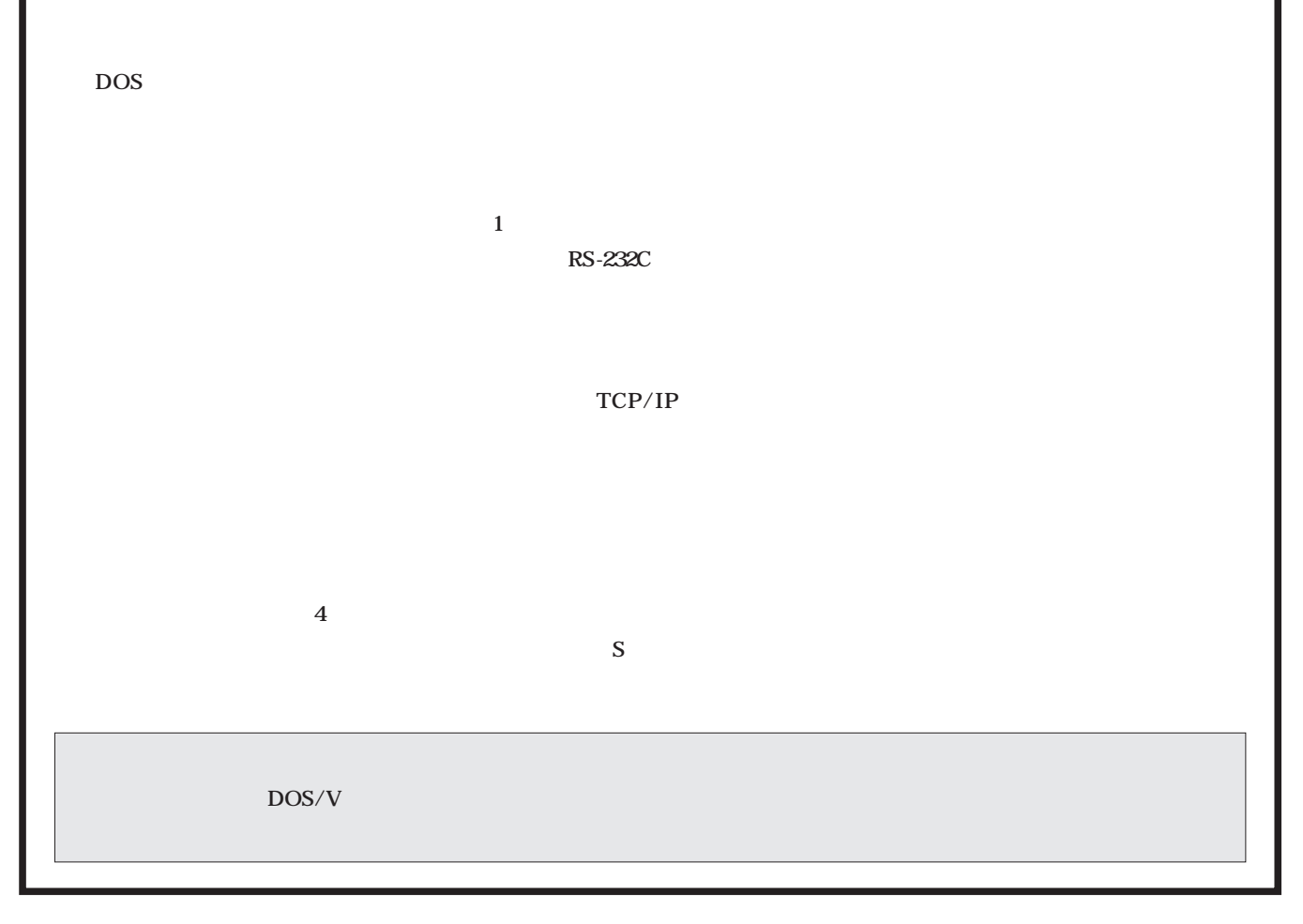

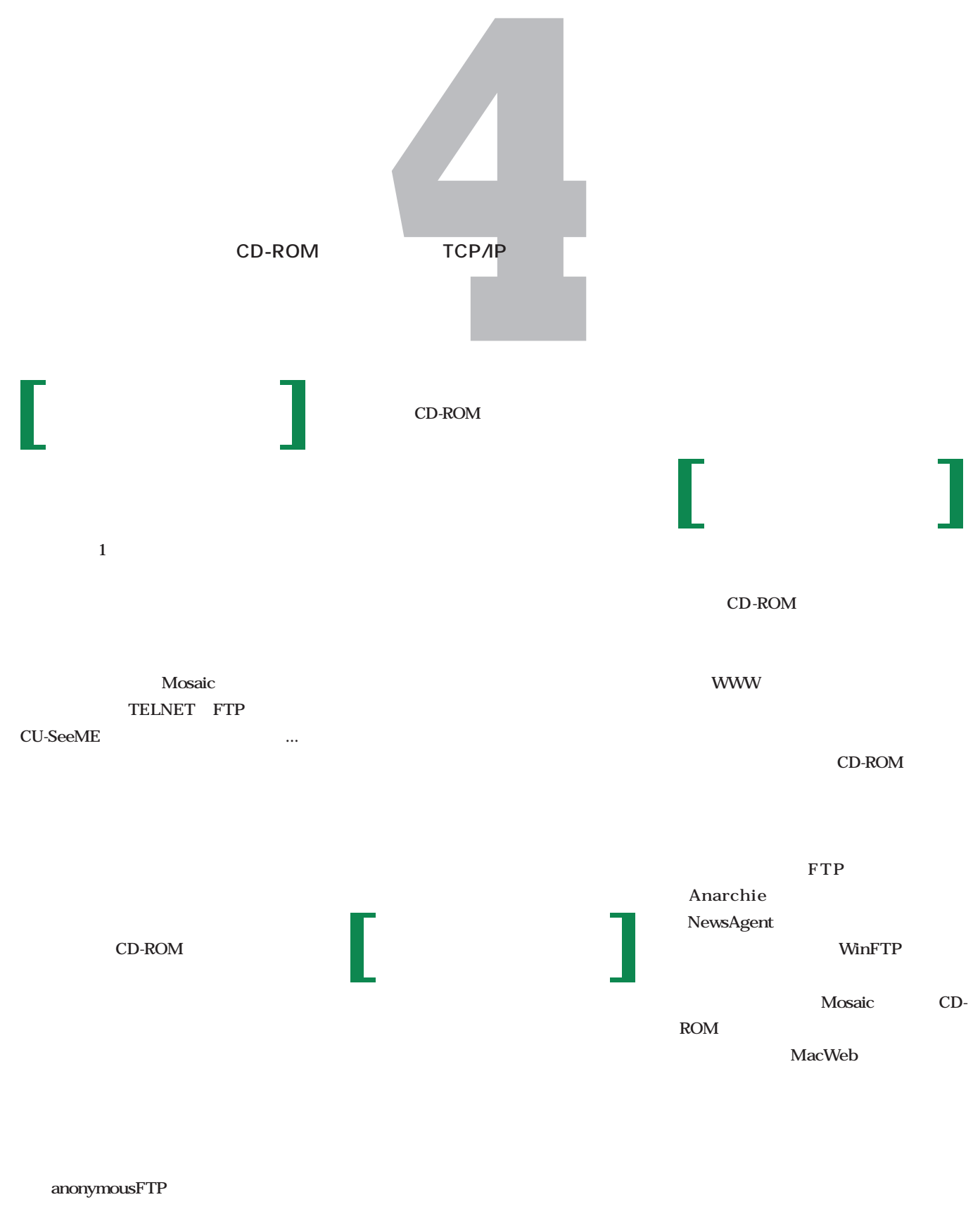

**FTP Archie** 

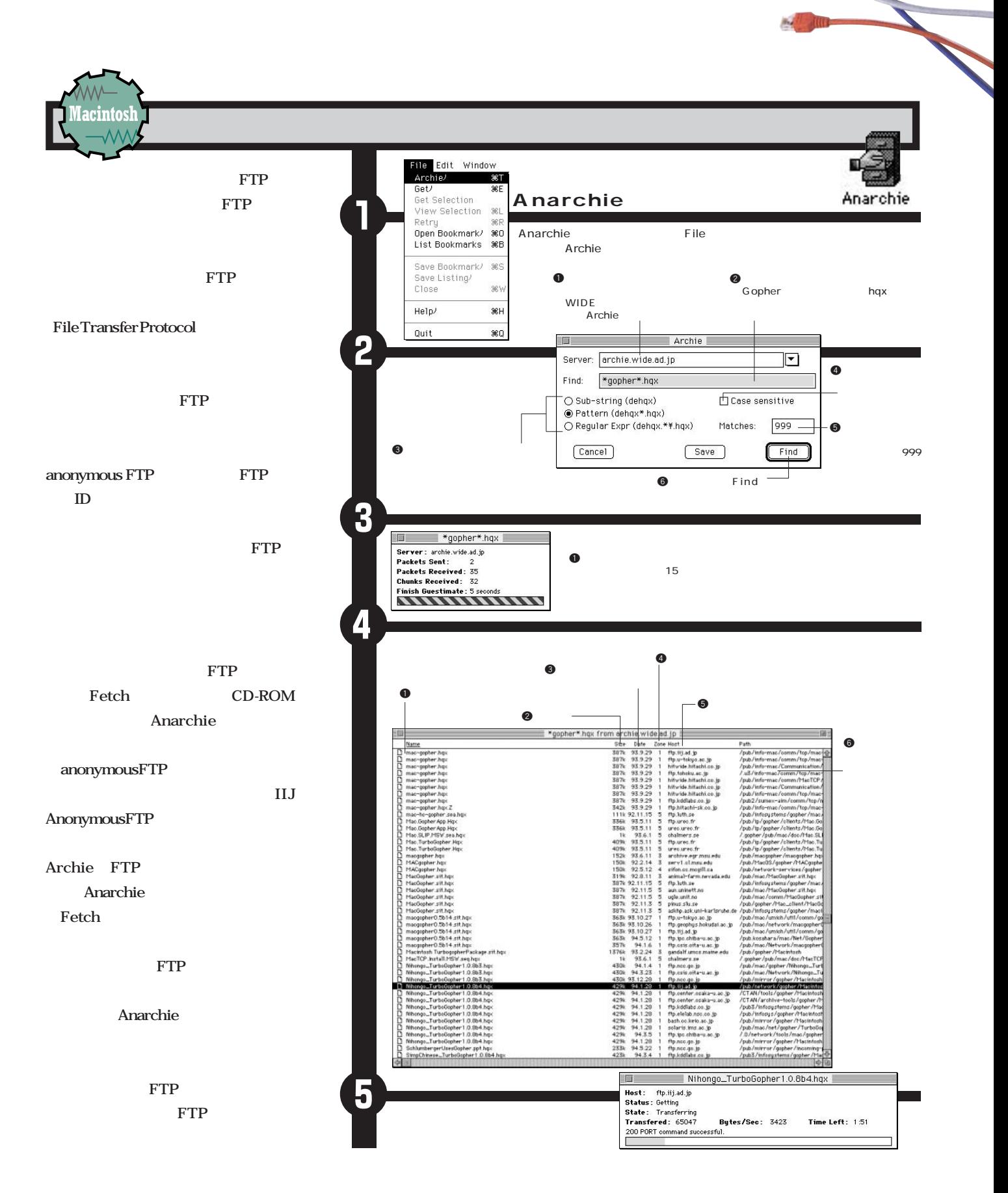

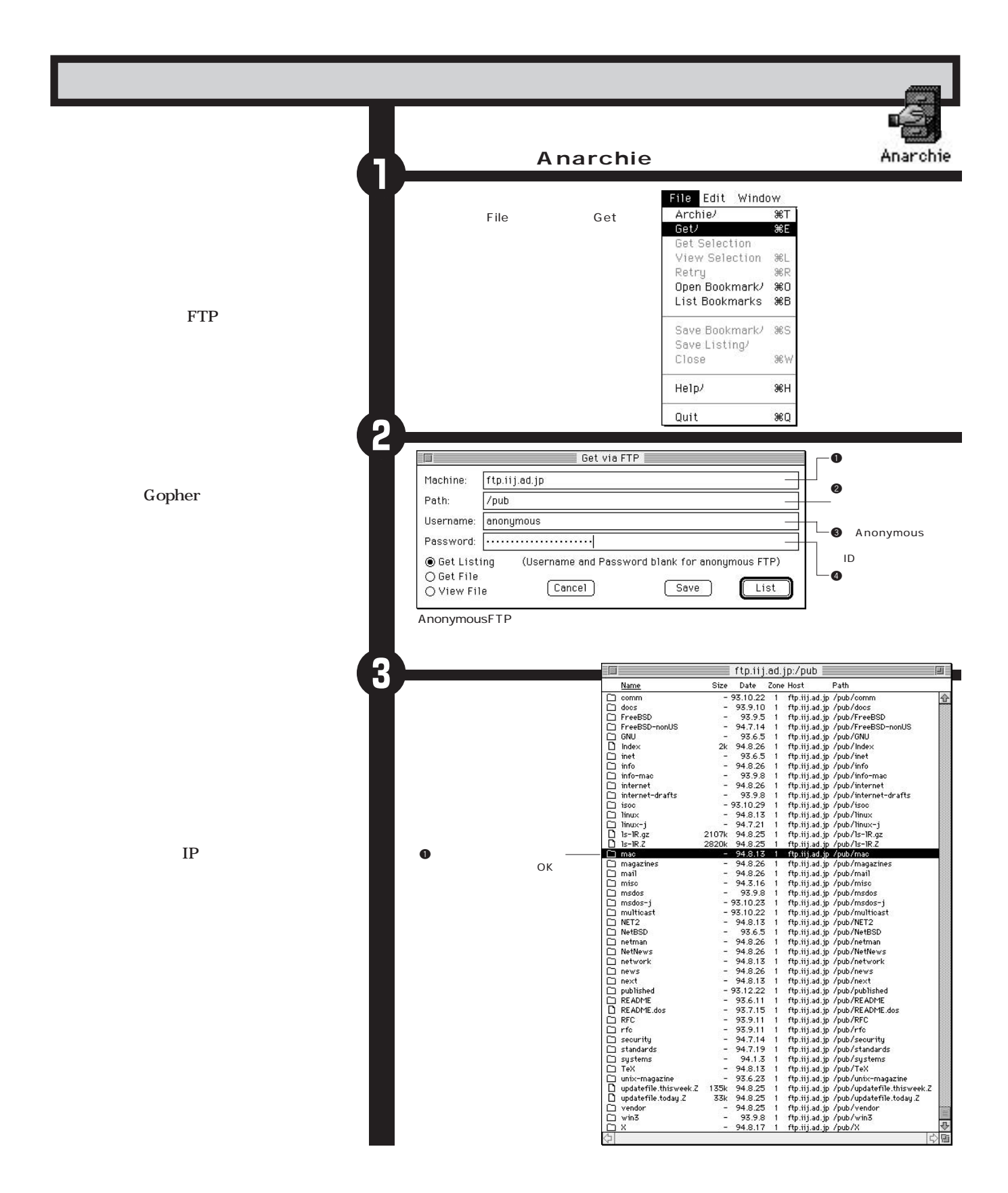

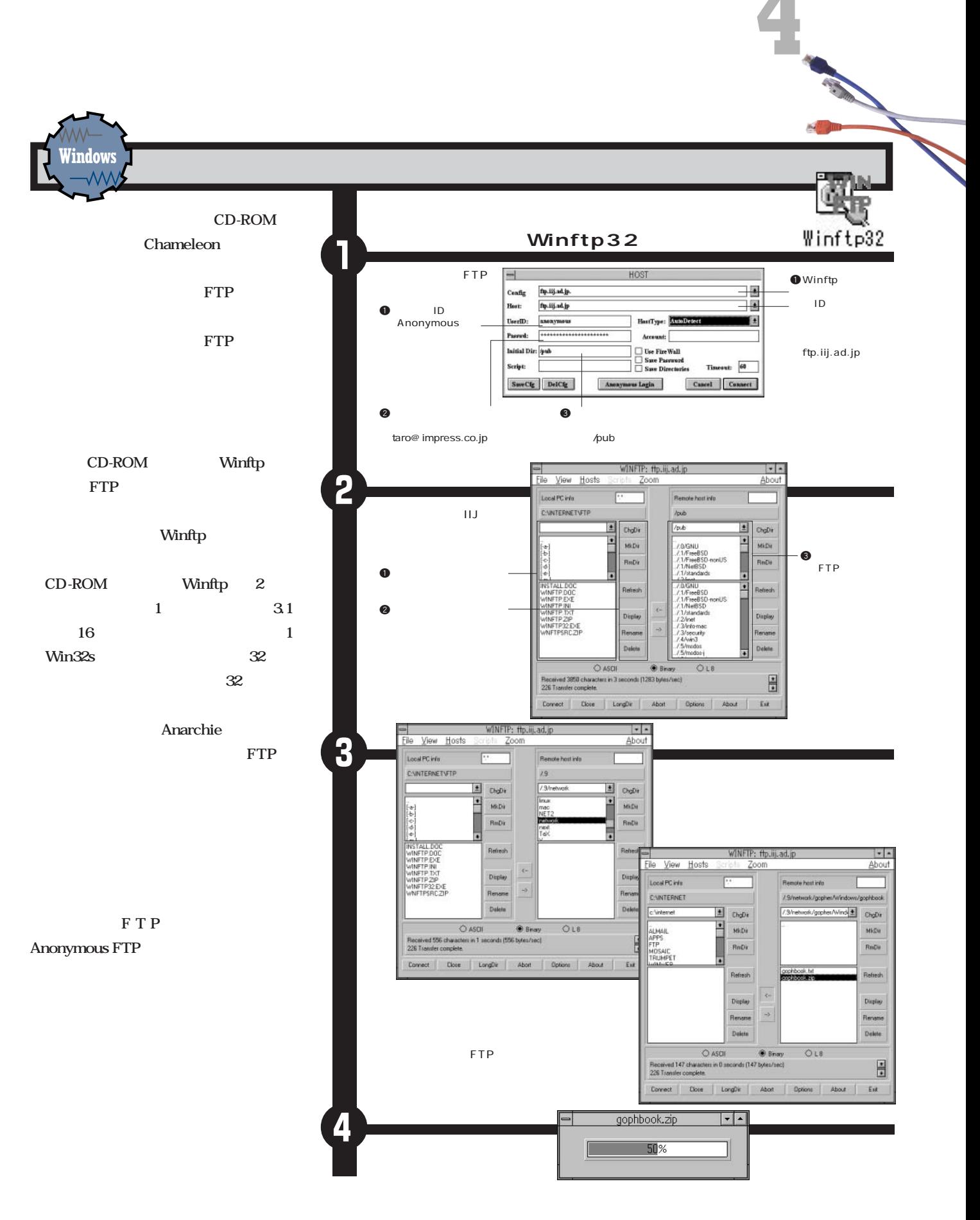

**Macintosh <sup>編</sup>**  $\bf 0$ **NewsAgent** NewsAgent 1.482 ■■■■ NewsAgent 1.482 情報 **ォーラムのように、1か所にみんなで「書 The Real Report 1.482**<br>**Example Real Real Reader for Mac**<br>**Example Reader** for Mac 起動するまえに、%(コマンド)+I キーを押 種類: アプリケーション<br>客量: 176K 使用(178,619 バイト使用) NewsAgent 場所: Macintosh HD: INTERNET:  $3000K$   $3M$ NewsAgent: 作成日: 1994年 8月 25日 (木), 0:19 AM<br>修正日: 1993年 4月 27日 (火), 3:44 PM<br>バージョン: v1.48 NewsAgent by Satoru Nakata <sub>1</sub><br>1991–1993 コメント: 操作 ウインドウ リストを受信 フループリストを送信<br>グループリストを送信 メモリ必要条件 推奨サイズ: 800 K メッセージを送る 8HT 最小サイズ: 800  $\kappa$ 署名する **fj**  $\Box$ **n**<sub>2</sub> Πĸ 使用サイズ: 3000 動作環境設定 2 ウインドウ設定 ウインドウサイズ記憶 NewsAgent ューザー環境登録 第Y 署名の編集開始 警告表示を少なく バスワード保存 ・・・・・・・・・・・・・・・・・・・・・・・・・・・・・・・・・<br>/ メッセージを分割送信 スッピープ estastera ラループスニュー<br>自動的に署名する **ノメールのコピーをとる** e [ メールサーバー指定 ] 隐 受信記事数: 10000 「メールボックス選択 □未読記事のみ受信する □メールボックス情報を保存 □記事を新しい順に表示 ⊠記事をスレッド表示する  $JIS$ 漢字変換:ニュース ⊠ニュースへッダをスキップ  $\pm \mathrel{{\mathop{\notsim}\!\!}}\, - \mathrel{{\mathop{\notsim}\!\!}}\,$ JIS □警告表示を少なく 記事保存時の □パスワード保存 ttxt クリエータ 図大きいファイルを分割送信 [ウインドウ] [ユーザー環境] 分割の初期値(KB) 30 10,000 □ TEXTもBinHex変換で送信  $\boxed{\text{Cancel}}$  $\overline{R}$ □グループ選択メニューなし ネットワーク上での環境: (必ず半角英数字で) 4 あなたの氏名: Yoshihiro Nakajima 所属組織: impress corporation 本なたのマドレス: nakajima@impress.co.jp 引用文の行頭: 図 リプライメールをコピー ⊠署名を自動的に付加する ユーザーの確認: OK アカウントのあるホスト名: sh0.po.iijnet.or そのホストへのログイン名: yoshi-n  $\overline{0K}$  $[Cancel]$ 

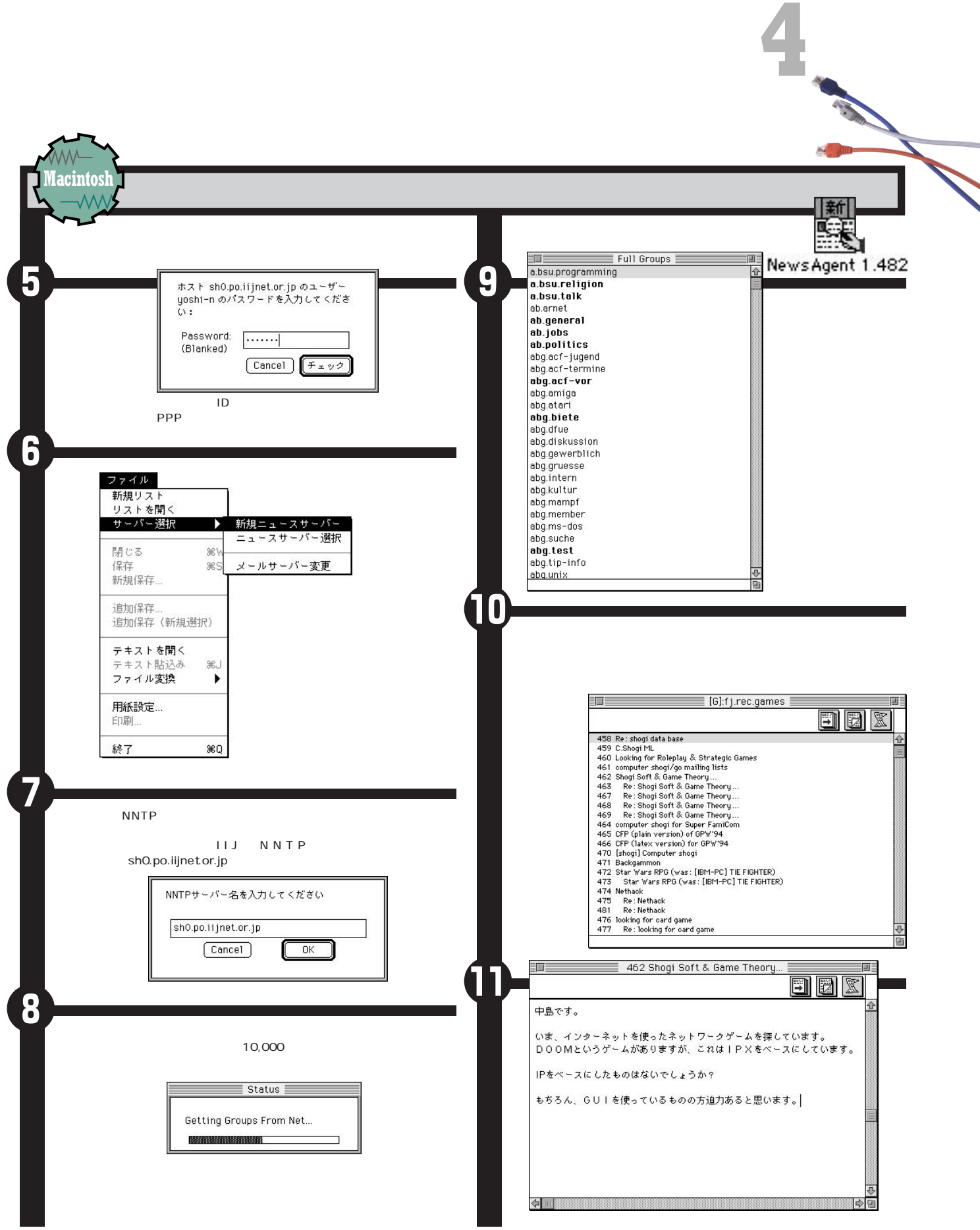

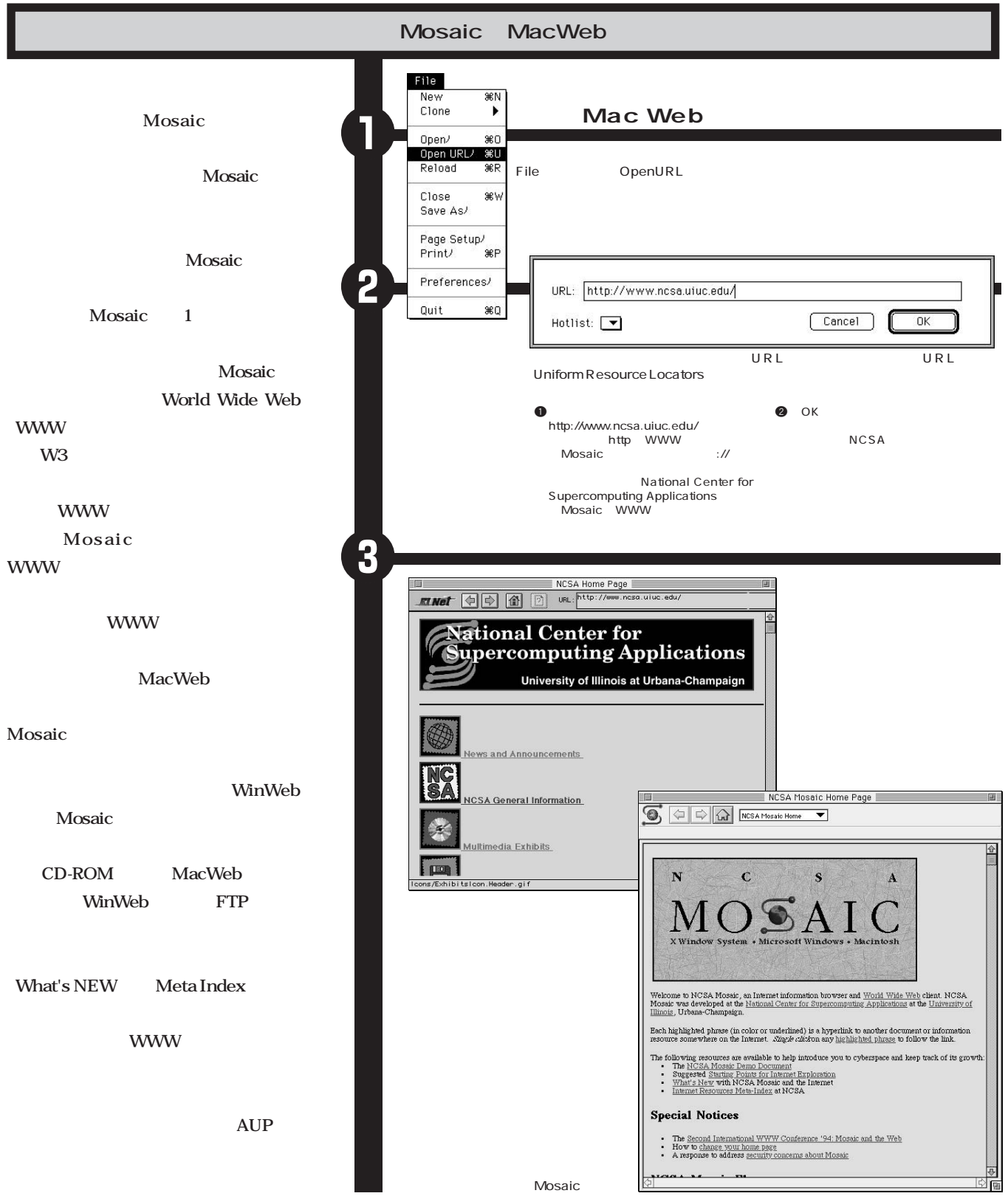

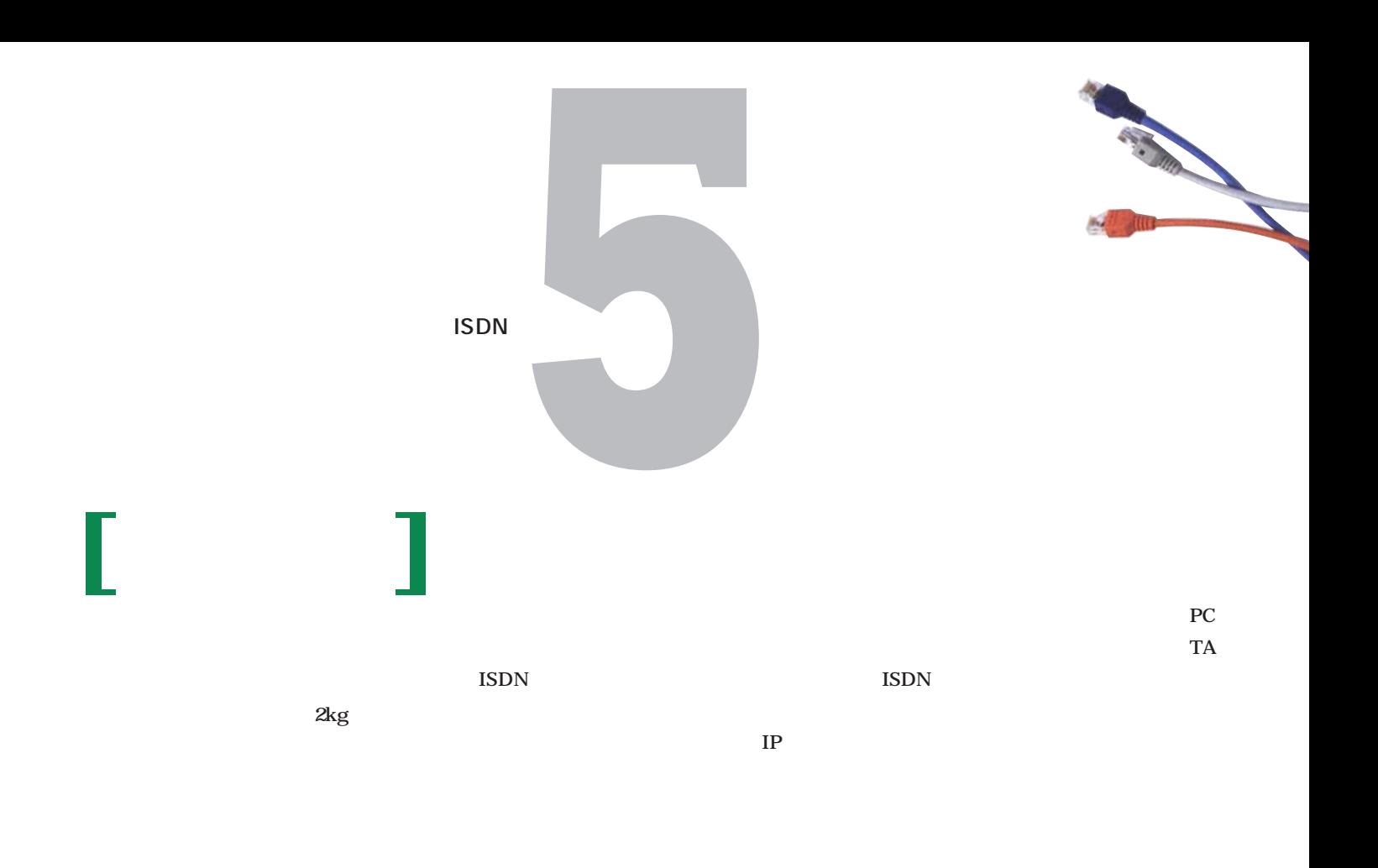

PCMCIA PC

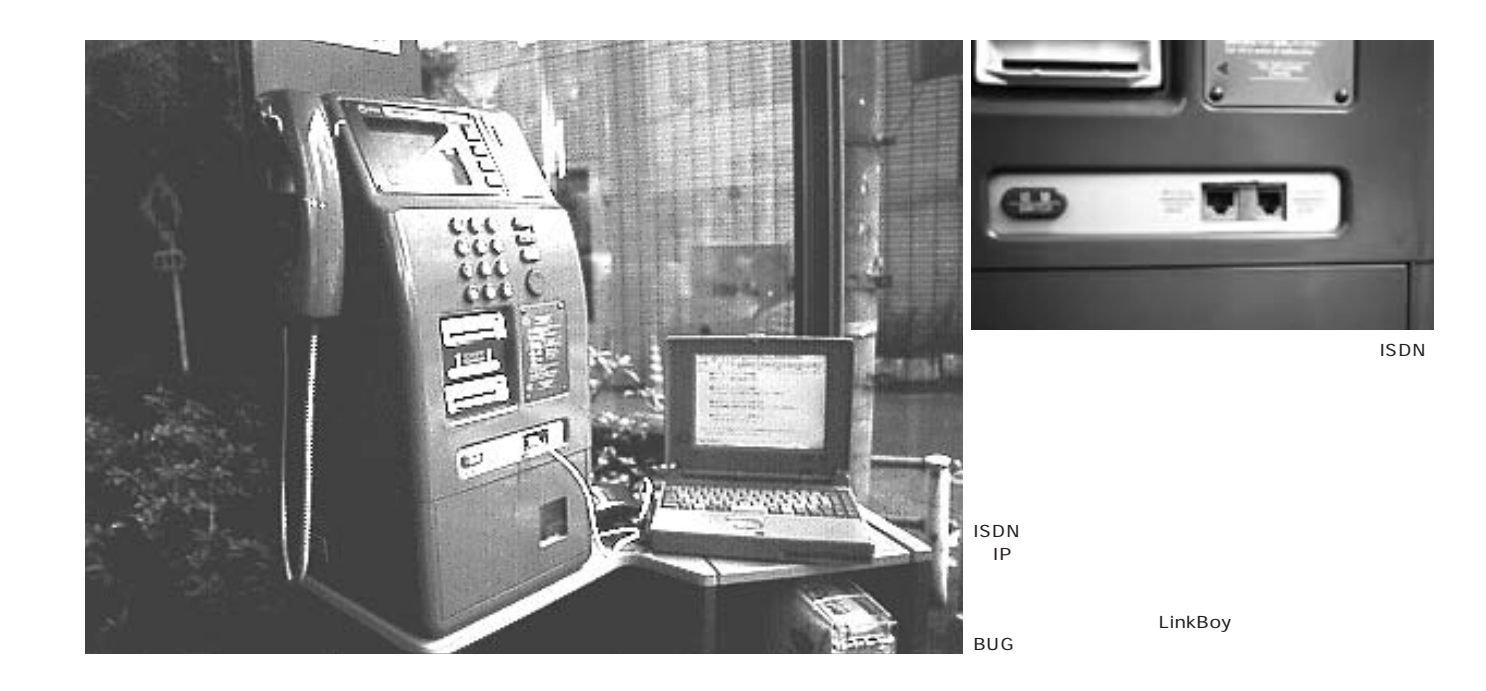

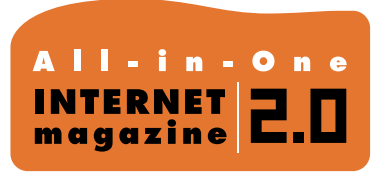

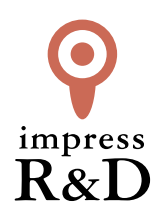

# 「インターネットマガジン バックナンバーアーカイブ] ご利用上の注意

この PDF ファイルは、株式会社インプレス R&D(株式会社インプレスから分割)が 1994 年~2006 年まで 発行した月刊誌『インターネットマガジン』の誌面を PDF 化し、「インターネットマガジン バックナンバー アーカイブ」として以下のウェブサイト「All-in-One INTERNET magazine 2.0」で公開しているものです。

# http://i.impressRD.jp/bn

このファイルをご利用いただくにあたり、下記の注意事項を必ずお読みください。

- ●記載されている内容(技術解説、URL、団体・企業名、商品名、価格、プレゼント募集、アンケートなど)は発行当 時のものです。
- ●収録されている内容は著作権法上の保護を受けています。著作権はそれぞれの記事の著作者(執筆者、写真 の撮影者、イラストの作成者、編集部など)が保持しています。
- ●著作者から許諾が得られなかった著作物は収録されていない場合があります。
- ●このファイルやその内容を改変したり、商用を目的として再利用することはできません。あくまで個人や企業の 非商用利用での閲覧、複製、送信に限られます。
- ●収録されている内容を何らかの媒体に引用としてご利用する際は、出典として媒体名および月号、該当ページ 番号、発行元(株式会社インプレス R&D)、コピーライトなどの情報をご明記ください。
- ●オリジナルの雑誌の発行時点では、株式会社インプレス R&D(当時は株式会社インプレス)と著作権者は内容 が正確なものであるように最大限に努めましたが、すべての情報が完全に正確であることは保証できません。こ のファイルの内容に起因する直接的および間接的な損害に対して、一切の責任を負いません。お客様個人の 責任においてご利用ください。

 このファイルに関するお問い合わせ先 株式会社インプレスR&D All-in-One INTERNET magazine 編集部

im-info@impress.co.jp

Copyright © 1994-2007 Impress R&D, an Impress Group company. All rights reserved.